# **TRACK 'N TRADE PRO VERSION 4.0**

**Accumulating Wealth One Tic at a Time!®**

# USER'S GUIDE

### **A Special Thanks to:**

Lan Turner Janie Blair<br>Erik Larson Jacob Anay Erik Larson Jacob Anawalt<br>Nick Russell Jana Perkins Nick Russell Jana Perkins<br>Ben Marchant Phillip Arnolds Krystal Anderson

Phillip Arnoldson

**Gecko Software, Inc. 95 West Golf Course RD Suite 107 Logan, UT 84321 http://www.geckosoftware.com** 

Copyright © 2004 Gecko Software, Inc. All Rights Reserved.

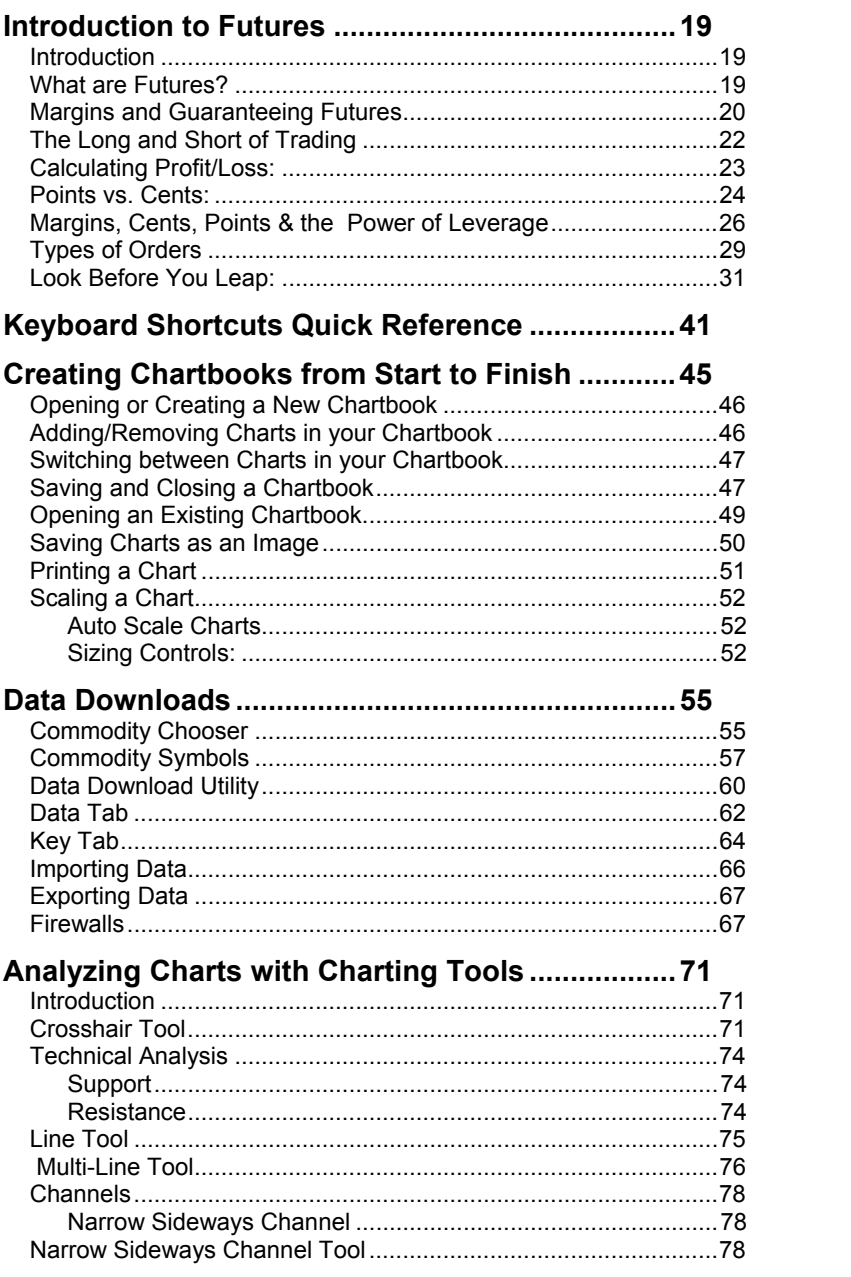

 $5\overline{)}$ 

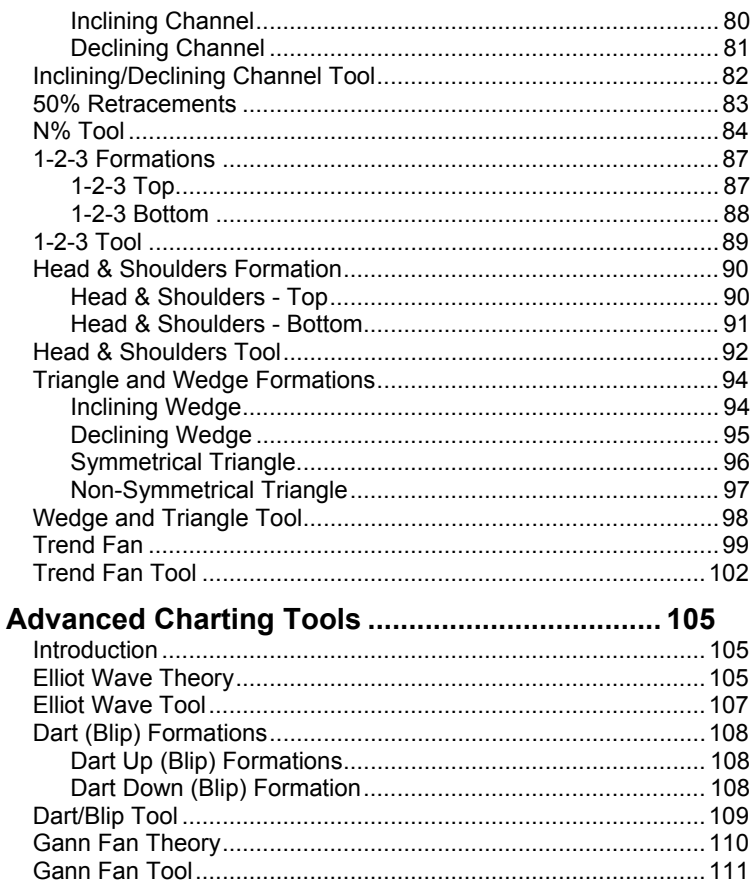

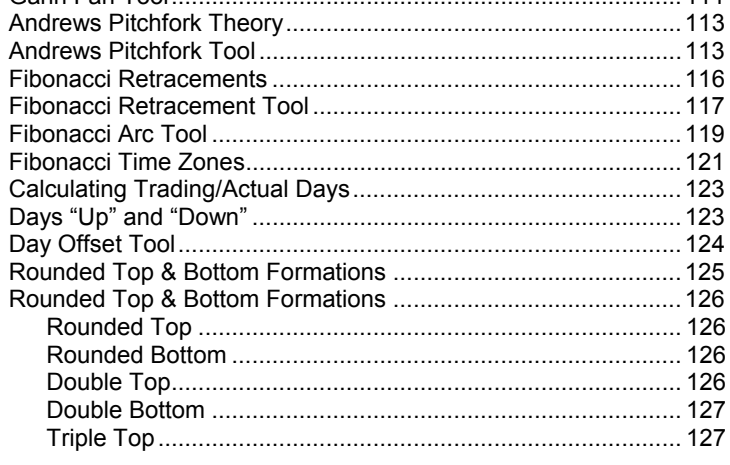

 $\,6\,$ 

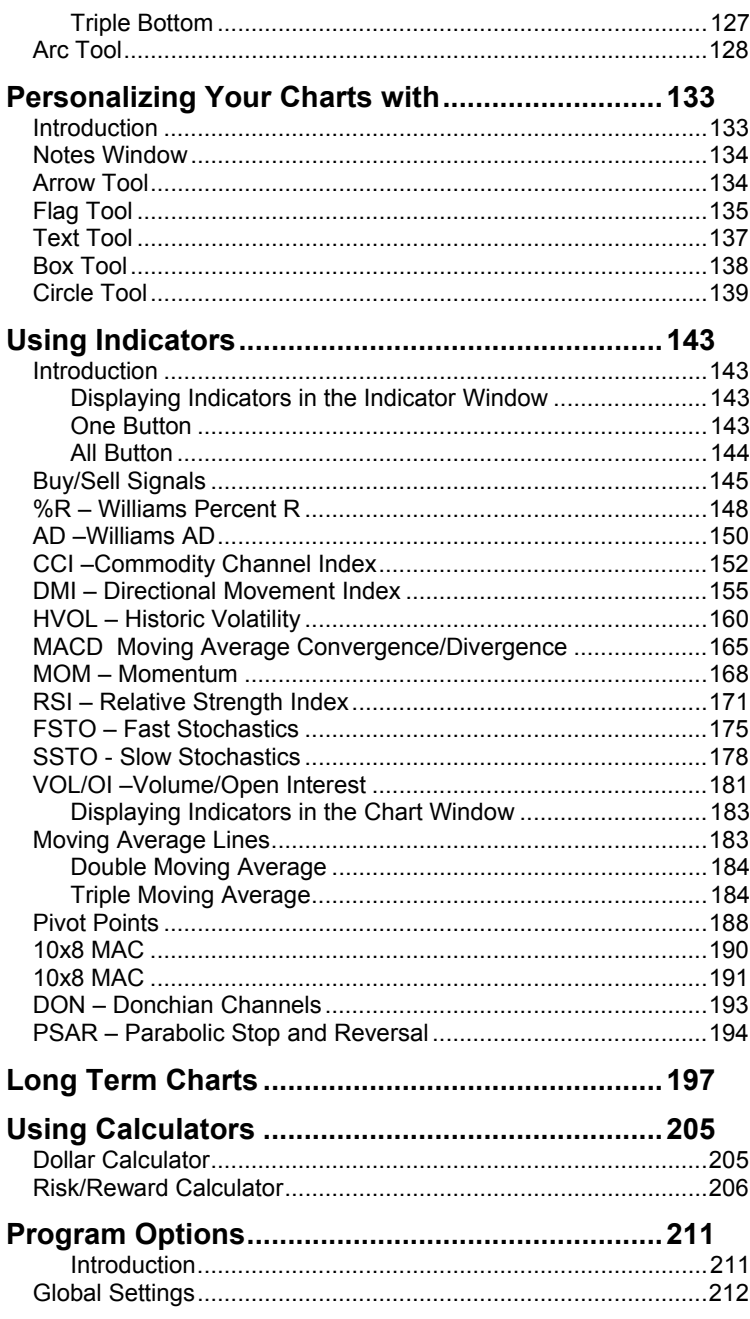

 $\overline{7}$ 

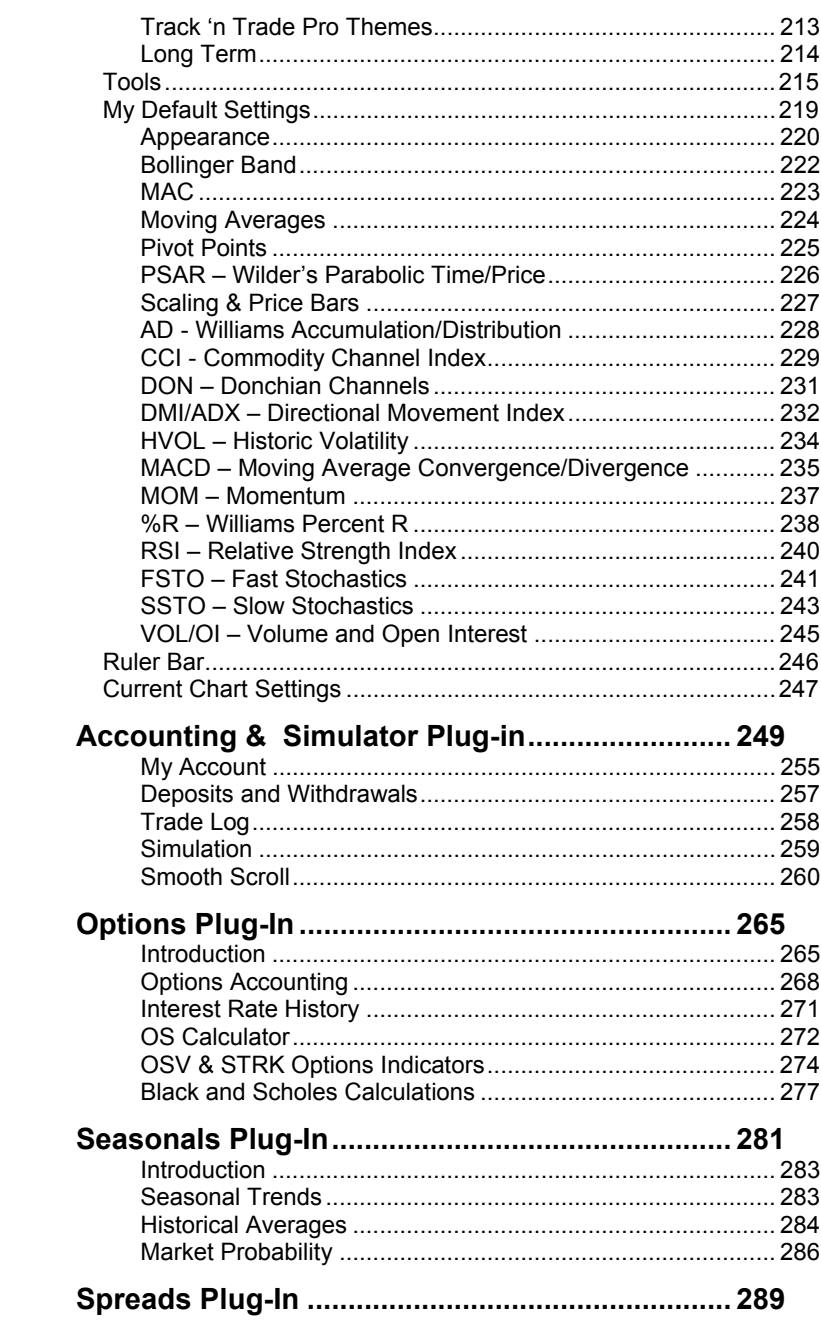

 $8$ 

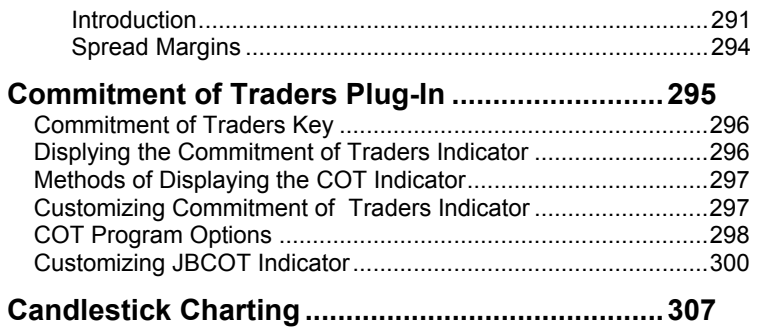

#### END-USER LICENSE AGREEMENT FOR GECKO SOFTWARE

IMPORTANT-READ CAREFULLY: This Gecko End-User License Agreement ("EULA") is a legal agreement between you (either an individual or a single entity) and Gecko Software, Inc., corporation for the Gecko software product identified above, which includes computer software and may include associated media, printed materials, and "online" or electronic documentation and data ("SOFTWARE PRODUCT"). The SOFTWARE PRODUCT also includes any updates and supplements to the original SOFTWARE PRODUCT provided to you by Gecko. Any software provided along with the SOFTWARE PRODUCT that is associated with a separate end-user license agreement is licensed to you under the terms of that license agreement. By installing, copying, downloading, accessing or otherwise using the SOFTWARE PRODUCT, you agree to be bound by the terms of this EULA. If you do not agree to the terms of this EULA, do not install or use the SOFTWARE PRODUCT; you may, however, return it to your place of purchase for a full refund.

#### SOFTWARE PRODUCT LICENSE

The SOFTWARE PRODUCT is protected by copyright laws and international copyright treaties, as well as other intellectual property laws and treaties. The SOFTWARE PRODUCT is licensed, NOT SOLD!

1. GRANT OF LICENSE. This EULA grants you the following rights: Track 'n Trade Software. You may install and use one copy of the SOFTWARE PRODUCT on two desktop systems, and one laptop system. (Intended for one copy at work, one copy at home, and one copy for travel.) You may not allow remotely connected COMPUTERS, nor to invoke application sharing of the software. This connection includes any indirect connections made through software or hardware which pools or aggregates connections. This multi-station license agreement allows you to personally use the software while at home, work or on the road; this is not the right to lend out copies of this software to your friends and family. Even though you are allowed to install the SOFTWARE on multiple workstations, the SOFTWARE can only be executed and running on one COMPUTER at a time; no simultaneous use is allowed without the purchase of additional licenses.

Storage/Network Use. You may also store or install a copy of the SOFTWARE PRODUCT on a storage device, such as a network server, used only to install or run the SOFTWARE PRODUCT on your other COMPUTERS. License Pak. If this package is a Gecko License Pak, you may install and use additional copies of the computer software portion of the SOFTWARE PRODUCT up to the number of copies specified above as "Licensed Copies".

#### 2. DESCRIPTION OF OTHER RIGHTS AND LIMITATIONS

Academic Edition Software. If the SOFTWARE PRODUCT is identified as "Academic Edition" or "AE," you must be a "Qualified Educational User" to use the SOFTWARE PRODUCT. If you are not a Qualified Education User, you have no rights under this EULA. Furthermore, you are only allowed to install the SOFTWARE PRODUCT on one single COMPUTER, not the three systems as described above. To determine if you are a Qualified Educational User, please contact the Gecko Sales Information Center in the USA at 435-752-8026.

Not For Resale Software. If the SOFTWARE PRODUCT is labeled "Not For Resale" or "NFR," then, notwithstanding other sections of this EULA, your use of the SOFTWARE PRODUCT is limited to use for demonstration, test, or evaluation purposes and you may not resell, or otherwise transfer for value, or install the SOFTWARE PRODUCT on more than one single COMPUTER.

Limitations on Reverse Engineering, Decompilation, and Disassembly. You may not reverse engineer, decompile, or disassemble the SOFTWARE PRODUCT, except and only to the extent that such activity is expressly permitted by applicable law notwithstanding this limitation.

Separation of Components. The SOFTWARE PRODUCT is licensed as a single product. Its component parts may not be separated.

Rental. You may not rent, lease or lend the SOFTWARE PRODUCT.

Trademarks. This EULA does not grant you any rights in connection with any trademarks or service marks of Gecko Software, Inc.

Support Services. Gecko may provide you with support services related to the SOFTWARE PRODUCT ("Support Services"). Use of Support Services is governed by the Gecko polices and programs described in the user manual, in "on line" documentation and/or other Gecko-provided materials. Any supplemental software code provided to you as part of the Support Services shall be considered part of the SOFTWARE PRODUCT and subject to the terms and conditions of this EULA. With respect to technical information you provide to Gecko as part of the Support Services, Gecko may use such information for its business purposes, including for product support and development.

Software Transfer. The user of the SOFTWARE PRODUCT may make a one-time permanent transfer of this EULA and SOFTWARE PRODUCT only directly to an end user. This transfer must include all of the SOFTWARE PRODUCT (including all component parts, the media and printed materials, any upgrades, this EULA, and, if applicable, the Certificate of Authenticity). Such transfer may not be by way of consignment or any other indirect transfer. The transferee of such one-time transfer must agree to comply with the terms of this EULA.

Even though we have given the right to transfer the software application license, we do not give the right to transfer data subscription services. Data subscription services are non-transferable.

Termination. Gecko Software, Inc. may terminate your license and this EULA at any time for any reason what so ever; without the obligation of reimbursement or compensation. Therefore, if Gecko gives notice of termination of your license, or you fail to comply with the terms of use set forth in this agreement, you must destroy all copies of the SOFTWARE PRODUCT and all of its component parts.

3. UPGRADES. If the SOFTWARE PRODUCT is labeled as an upgrade, you must be properly licensed to use a product identified by Gecko Software, Inc. as being eligible for the upgrade in order to use the SOFTWARE PRODUCT. A SOFTWARE PRODUCT labeled as an upgrade replaces and/or supplements the product that formed the basis for your eligibility for the upgrade. You may use the resulting upgraded product only in accordance with the terms of this EULA.

4. COPYRIGHT. All title and intellectual property rights in and to the SOFTWARE PRODUCT (including but not limited to any images, photographs, animations, video, audio, music, text, and "applets" incorporated into the SOFTWARE PRODUCT), the accompanying printed materials, and any copies of the SOFTWARE PRODUCT are owned by Gecko Software, Inc. or its suppliers. All title and intellectual property rights in and to the content which may be accessed through use of the SOFTWARE PRODUCT is the property of the respective content owner and may be protected by applicable copyright or other intellectual property

Track 'n Trade Pro 4.0 User Manual 11 and 11 and 11 and 11 and 11 and 11 and 11 and 11 and 11 and 11 and 11 and 11 and 11 and 11 and 11 and 11 and 11 and 11 and 11 and 11 and 11 and 11 and 11 and 11 and 11 and 11 and 11 an

laws and treaties. This EULA grants you no rights to use such content. All rights not expressly granted are reserved by Gecko Software, Inc.

5. DUAL-MEDIA SOFTWARE. You may receive the SOFTWARE PRODUCT in more than one medium. Regardless of the type or size of medium you receive, you may use only one medium that is appropriate for your computer. You may not loan, rent, lease, lend or otherwise transfer the other medium to another user, except as part of the permanent transfer (as provided above) of the SOFTWARE PRODUCT.

6. BACKUP COPY. After installation of the SOFTWARE PRODUCT pursuant to this EULA, you may keep the original media on which the SOFTWARE PRODUCT was provided by Gecko solely for backup or archival purposes. If the original media is required to use the SOFTWARE PRODUCT on the COMPUTER, you may make one copy of the SOFTWARE PRODUCT solely for backup or archival purposes. Except as expressly provided in this EULA, you may not otherwise make copies of the SOFTWARE PRODUCT or the printed materials accompanying the SOFTWARE PRODUCT.

7. U.S. GOVERNMENT RESTRICTED RIGHTS. All SOFTWARE PRODUCT provided to the U.S. Government pursuant to solicitations issued on or after December 1, 1995 is provided with the commercial license rights and restrictions described elsewhere herein. All SOFTWARE PRODUCT provided to the U. S. Government pursuant to solicitations issued prior to December 1, 1995 is provided with "Restricted Rights" as provided for in FAR, 48 CFR 52.227-14 (JUNE 1987) or DFAR, 48 CFR 252.227-7013 (OCT 1988), as applicable.

8. EXPORT RESTRICTIONS. You agree that you will not export or re-export the SOFTWARE PRODUCT, any part thereof, or any process or service that is the direct product of the SOFTWARE PRODUCT (the foregoing collectively referred to as the "Restricted Components"), to any country, person or entity subject to U.S. export restrictions. You specifically agree not to export or re-export any of the Restricted Components: (i) to any country to which the U.S. has embargoed or restricted the export of goods or services, which currently include, but are not necessarily limited to Cuba, Iran, Iraq, Libya, North Korea, Sudan and Syria, or to any national of any such country, wherever located, who intends to transmit or transport the Restricted Components back to such country; (ii) to any person or entity who you know or have reason to know will utilize the Restricted Components in the design, development or production of nuclear, chemical or biological weapons; or (iii) to any person or entity who has been prohibited from participating in U.S. export transactions by any federal agency of the U.S. government. You warrant and represent that neither the BXA nor any other U.S. federal agency has suspended, revoked or denied your export privileges. MISCELLANEOUS This EULA is governed by the laws of the State of Utah. If this product was acquired outside the United States, then local law may apply. Should you have any questions concerning this EULA, or if you desire to contact Gecko for any reason, please contact Gecko on the World Wide Web at: www.GeckoSoftware.com.

LIMITED WARRANTY Gecko warrants that the SOFTWARE PRODUCT will attempt to perform in accordance to our advertisements for a period of thirty (30) days from the date of receipt. If it does not perform to your expectation, the only guarantee Gecko Software gives is a refund of the purchase price paid for the application. This warranty is only good for a period of 30-days from the date of purchase. Gecko does not guarantee that any mathematical formulas are correct, or that any data is correct, or that any of the rules used to create the software to simulate real life situations are correct. These are just our best guess, and you as the licensee of the software agree not to hold Gecko liable for any mistakes, discrepancies, inaccuracies or errors that may be included with the software

application, supporting materials, manuals, or supplemental products provided by Gecko Software, Inc. or its subsidiaries, groups, friends, associates, managers, employee's, spouses, or anyone else who lives on planet earth. You agree to play with this software totally and 100% at your own risk. This software application was written as a game, in an attempt to simulate real market situations and as an educational tool to practice such teachings and techniques; therefore you take upon yourself the total and entire risk of loss if you decide to actually use this software in an attempt to help you make any real life decisions -- whatever they may be.

If an implied warranty or condition is created by your state/jurisdiction and federal or state/provincial law prohibits disclaimer of it, you also have an implied warranty or condition, BUT ONLY AS TO DEFECTS DISCOVERED DURING THE PERIOD OF THIS LIMITED WARRANTY (THIRTY (30) DAYS). AS TO ANY DEFECTS DISCOVERED AFTER THE THIRTY (30) DAY PERIOD, THERE IS NO WARRANTY OR CONDITION OF ANY KIND. Some states/jurisdictions do not allow limitations on duration of an implied warranty, so the above limitation may not apply to you. Any supplements or updates to the SOFTWARE PRODUCT, including without limitation, any (if any) service pack or hot fixes provided to you after the expiration of the thirty (30) day Limited Warranty period are not covered by any warranty or condition, express or implied.

LIMITATION ON REMEDIES; NO CONSEQUENTIAL OR OTHER DAMAGES Your exclusive remedy for any breach of this Limited Warranty is as set forth below. Except for any refund elected by Gecko, YOU ARE NOT ENTITLED TO ANY DAMAGES, INCLUDING BUT NOT LIMITED TO CONSEQUENTIAL DAMAGES, if the SOFTWARE PRODUCT does not meet Gecko's Limited Warranty, and, to the maximum extent allowed by applicable law, even if any remedy fails of its essential purpose. The terms "Exclusion of Incidental, Consequential and Certain Other Damages" below are also incorporated into this Limited Warranty. Some states/jurisdictions do not allow the exclusion or limitation of incidental or consequential damages, so the above limitation or exclusion may not apply to you. This Limited Warranty gives you specific legal rights. You may have others that vary from state/jurisdiction to state/jurisdiction.

YOUR EXCLUSIVE REMEDY Gecko and its suppliers' entire liability and your exclusive remedy shall be, at Gecko's option from time to time, (a) return of the price paid (if any) for, or (b) repair or replacement of, the SOFTWARE PRODUCT that does not meet this Limited Warranty and that is returned to Gecko with a copy of your receipt. You will receive the remedy elected by Gecko without charge, except that you are responsible for any expenses you may incur (e.g. cost of shipping the SOFTWARE PRODUCT to Gecko). This Limited Warranty is void if failure of the SOFTWARE PRODUCT has resulted from accident, abuse, misapplication, abnormal use or a virus. Any replacement SOFTWARE PRODUCT will be warranted for the remainder of the original warranty period of thirty (30) days. Outside the United States, neither these remedies nor any product support services offered by Gecko are available without proof of purchase from an authorized international source. To exercise your remedy, contact: Gecko Software, Inc., Attn. Gecko Sales Information Center at the Web address specified above. DISCLAIMER OF WARRANTIES The limited warranty that appears above is the only express warranty made to you and is provided in lieu of any other express warranties (if any) created by any documentation, packaging, or outside reseller advertisements or claims. Except for the limited warranty and to the maximum extent permitted by applicable law, Gecko and its suppliers provide the SOFTWARE PRODUCT and Support Services (if any) AS IS AND WITH ALL FAULTS, and hereby disclaim all other warranties and conditions, either express, implied or statutory, including, but not limited to, any (if any) implied warranties or conditions of merchantability, of fitness for a particular purpose, of lack of viruses, of accuracy or completeness of responses, of results, and of lack of negligence or lack of

workmanlike effort, all with regard to the SOFTWARE PRODUCT, and the provision of or failure to provide Support Services. ALSO, THERE IS NO WARRANTY OR CONDITION OF TITLE, QUIET ENJOYMENT, QUIET POSSESSION, AND CORRESPONDENCE TO DESCRIPTION OR NON-INFRINGEMENT WITH REGARD TO THE SOFTWARE PRODUCT.

EXCLUSION OF INCIDENTAL, CONSEQUENTIAL AND CERTAIN OTHER DAMAGES To the maximum extent permitted by applicable law, in no event shall Gecko or its suppliers be liable for any special, incidental, indirect, or consequential damages whatsoever (including, but not limited to, damages for loss of profits or confidential or other information, for business interruption, for personal injury, for loss of privacy, for failure to meet any duty including of good faith or of reasonable care, for negligence, and for any other pecuniary or other loss whatsoever) arising out of or in any way related to the use of or inability to use the SOFTWARE PRODUCT, the provision of or failure to provide Support Services, or otherwise under or in connection with any provision of this EULA, even in the event of the fault, tort (including negligence), strict liability, breach of contract or breach of warranty of Gecko or any supplier, and even if Gecko or any supplier has been advised of the possibility of such damages.

LIMITATION OF LIABILITY AND REMEDIES Notwithstanding any damages that you might incur for any reason whatsoever (including, without limitation, all damages referenced above and all direct or general damages), the entire liability of Gecko and any of its suppliers under any provision of this EULA and your exclusive remedy for all of the foregoing (except for any remedy of repair or replacement elected by Gecko with respect to any breach of the Limited Warranty) shall be limited to the greater of the amount actually paid by you for the SOFTWARE PRODUCT or U.S.\$1.00. The foregoing limitations, exclusions and disclaimers described above shall apply to the maximum extent permitted by applicable law, even if any remedy fails its essential purpose.

Hypothetical or simulated performance results have certain limitations. Unlike an actual performance record, simulated results do not represent actual trading. Also, since the trades have not actually been executed, the results may have over or under compensated for impact, if any, of certain market factors, such as lack of liquidity. No representation is being made that any account will or is likely to achieve profits or losses similar to those shown. The risk of loss in trading futures, stocks and options can be substantial; therefore only genuine "risk" funds should be used in such trading. Futures, stocks and options may not be suitable investments for all individuals and individuals should carefully consider their financial condition in deciding whether to trade. Option traders should be aware that the exercise of a long option would result in a futures or stock position.

Gecko Software, Inc. at its discretion may, from time to time, contact you by telephone, fax, email, paper mail, express mail, etc. By agreeing to this EULA and installing this software, you are giving digitally written consent to receive telephone calls from Gecko Software, Incorporated, its affiliates, and associated vendors, and you wave your rights to any laws prohibiting Gecko from contacting you via telephone, fax, email, or any other method preferred by Gecko. Portions of the grid controls used in the data tab, broker's report, and Spreads module are copyright (c) 1998, Chris Maunder.

DATA DOWNLOAD IS DEFINED AS: This is a non-guaranteed service, with no rights or privileges whatsoever, and is only an extension of the service provided by Track 'n Trade, and Gecko Software, Inc. not a standard feature.

SUBSCRIPTION BASED DATA DOWNLOAD IS DEFINED AS: Data in which Gecko Software provides by computer transmission services to their subscribing customers. This service is not a guaranteed service, and may be discontinued or off line for any given period or amount of time without warranty or restitution. Data subscription services and fees are a non-refundable, non-guaranteed extension of service provided by Gecko Software Inc.

Data has been provided from sources believed to be reliable but no guarantee is made as to its accuracy, therefore use of this data in making real-life trading situations is strongly discouraged. When trading "real" markets, consult a licensed brokerage firm to confirm ALL price action; always remember, this is a game, and the data provided is for simulation and practice purposes only. This license does not give any recipient the right to re-transmit or re-distribute this data in any format whatsoever. Much of the options data provided by Gecko Software is not even real market data, but "fictitious data" generated by the Black and Scholes mathematical model, it is never recommended that you use Track 'n Trade Pro options data as a reference to the actual "live" market data.

Final Disclaimer: Track 'n Trade pro and all plug-in modules were specifically designed for entertainment purposes only – have fun!

# **TRACK 'N TRADE PRO VERSION 4.0**

**Accumulating Wealth One Tic at a Time! ®**

# INTRODUCTION TO FUTURES

# INTRODUCTION TO FUTURES

# **The Basics of Futures Trading**

#### **Introduction**

The Stock Market evolved into being a way for companies to raise capital. By exchanging ownership in a company for cash, early business ventures were able raise capital to buy equipment, or build factories. Companies hundreds of years ago, as well as today, primarily use the stock market as a means to raise capital.

The modern futures market evolved not from a need to raise capital, but from a need to transfer risk. The futures market makes it possible for those who wish to manage price risk (hedgers) to transfer that risk to those who are willing to accept it in the hopes of a profit (speculators).

Futures markets are first and foremost a risk transference vehicle. Futures markets also provide price information that the world looks to as a benchmark in determining value of a particular commodity or financial instrument on any given day or at any specific time of the day. These benefits, risk transference, and price discovery, reach every sector of the economy of the world where changing market conditions create economic risk; including such diverse fields as agricultural products, foreign exchange, imports, exports, financing and investment vehicles.

### **What are Futures?**

Futures contracts are standardized to meet the specific requirements of buyers and sellers for a variety of commodities and financial instruments. Quantity, quality, and delivery locations (all the essential ingredients) are pre-established. The only variable is price, which is discovered through an auction-like process on the trading floor of an organized futures exchange.

For example, assume an individual buys one contract of March Corn at \$2.25 per bushel on January 2nd, initiating a long position. This contract calls for the delivery of 5,000 bushels of Number 2 Yellow Corn seven days before the last business day of the delivery month (March) at an exchange-recognized facility. If on February 15th, the purchaser of the March Corn contract wishes to exit his position, he can do so by selling one March Corn contract.

Assuming that the contract was sold at \$2.45 per bushel, the holder of the March Corn contract would receive \$1,000.00 before

broker commissions and fees for holding the position for six weeks:

#### **Profit or Loss = Sale Price – Purchase Price \* # of bushels (\$2.45 - \$2.25 = \$0.20 \* 5,000 = \$1,000.00)**

Our person in this example is \$1,000.00 richer for the experience, and has no further obligation in the Corn market because the sale of the March Corn futures contract at \$2.45 per bushel offset the earlier purchase at \$2.25 per bushel.

Notice in this example, that all of the features of the contract were predetermined by the exchange except price.

- Quantity: 5,000 bushels for Corn futures
- Quality of the Corn: #2 Yellow
- Delivery time: 7th to last business day of the contract month
- Location: exchange-recognized warehouse or transfer station

Because futures contracts are standardized (with the only variable being price) buyers and sellers are able to exchange one contract for another and actually offset their obligation to deliver or take delivery of the commodity underlying the futures contract.

*Offset* means taking an equal and opposite position in the futures market to one's initial position.

#### **Margins and Guaranteeing Futures**

The exchanges and their members are able to guarantee all trades because they require all parties in a transaction to deposit performance bond margins.

Performance bond margins are financial guarantees required of both parties (buyers and sellers) of futures contracts to ensure fulfillment of the contract obligations.

That is, buyers and sellers are required to take or make delivery of the commodity or financial instrument represented by the futures contract unless the position is offset before contract expiration.

Before entering into a transaction, both parties have to post Initial Margin Requirement. The Initial Margin Requirement is the amount of money a party must have on account with a clearing firm (your broker) at the time the order is placed.

**Initial margin** funds must be on deposit before any trade can be accepted. Maintenance Margin is a set minimum margin (per outstanding futures contract) that a party to a futures contract must maintain in his/her margin account to hold a futures position.

Initial Margin Requirements vary from commodity to commodity, but are generally between 5% and 10% of the total value of the contract.

**For example**, if March Corn futures are trading at \$2.11/bushel, the initial Margin Requirement for CBOT Corn futures is \$405.00 per contract, with a maintenance margin requirement of \$300.00. Our speculator would have to have at least \$405.00 on deposit with his broker before he could enter the market. He would need to have an account liquidating value of at least \$300.00 per contract in order to stay in the position.

Let's assume that our speculator has \$1,000 in his account and decides to buy 2 contracts of March Corn at \$2.35/bushel on January 2nd. He is able to buy 2 contracts of March Corn because he has more than the initial margin requirement of \$810.00 (\$405.00 initial margin x 2 contracts = \$810.00). With \$50.00 round turn commission rate (\$25.00 in, \$25.00 out) our speculators broker would charge him \$50.00 in commissions as well. Assume that March Corn settled at his entry price of \$2.35/bushel. His account liquidating value would be \$950.00, or \$1,000.00 initial deposit - \$50.00 commission to buy 2 contracts of Corn. Since the liquidating value of the speculators account (Funds on Deposit + Open Position Profit or loss) is greater than the maintenance margin requirement of \$300.00 per contract or \$600.00 for 2 March Corn, he is able to stay in the trade.

The next day, much to our speculators detriment, Corn prices drop by 5 cents. Our speculator now has an open position loss of -\$500.00 and an account liquidating value of \$450.00 (\$1,000.00 - \$50.00 commission - \$450.00 open position loss = \$450.00). Since this value is less than the Maintenance Margin requirement of \$300.00 per contract, or \$600.00, our speculator is on a Margin Call.

In order to keep the position, the speculator must either send enough money to bring the account back above the Initial Margin Requirement of \$810.00 or liquidate the position. The Maintenance Margin Requirement is the minimum amount of money, which must be in the account (including open position profits and losses) to maintain an open position in the futures market. If the value of the account dips below this level, then the account holder must either send additional funds to his/her broker or liquidate the position. Usually, traders have 5 business days to get funds posted to the account, but in some cases the brokerage firm may liquidate the futures positions in order to meet the Margin Call.

**Note:** Brokerages have the right to liquidate your position immediately, and many may require you to wire funds immediately

to avoid liquidation. Also be aware that margin requirements are subject to change without notice.

Remember, Initial Margin is the minimum amount of money you must have in your account to open up a futures position. Maintenance Margin is the minimum amount of money you must have in your account to maintain the position. So in our Corn example, the initial margin was \$405.00 per contract, meaning that a trader must have at least \$405.00 per contract in his/her margin account before a Corn futures position can be entered into. After the position is entered into a balance of \$300.00 per contract or the Maintenance Margin must be maintained in order for the position to be left open. If the available funds in the account (funds deposited + open position profit or loss) are less than the Maintenance Margin Requirement, then more funds must be deposited or the futures positions will be liquidated or offset by taking an opposite position in the futures market.

**Reminder:** Long or buy positions are offset or closed by selling, while short or sell positions are offset or closed out by buying.

The dual margining system (initial and maintenance) of the futures market ensures that all positions are adequately financed, insuring the integrity of the futures market. The exchanges set the minimum margin requirement based on the volatility and dollar value of the contract. Margin levels are subject to change both up and down at the discretion of the Exchange. Most brokerage firms charge the exchange minimum margin, but they are entitled to charge more, so be sure to check with your broker before entering into any futures transaction.

### **The Long and Short of Trading**

There are two basic positions one can have in the futures markets:

#### **1. A long position entails the purchase of futures contracts in anticipation of rising prices.**

Purchasing a futures contract enters into a long position. Long positions are profitable if the underlying futures contract increases in price during the holding period. Selling the same quantity and contract month that one initially purchased offsets a long position. Long positions are typically used by consumers to hedge against rising prices, and initiated by speculators in anticipation of higher prices.

#### **2. A short position entails the sale of futures contracts in anticipation of lower prices.**

A short position is entered into by initially selling a futures contract. In the futures market, unlike the stock market, it is just as easy to establish a short position as a long position. Short positions are profitable if the underlying futures contract decreases in price during the holding period. Buying the same quantity and contract month that you initially sold offsets your short positions. If the resulting purchase price is less than the original sale price, a profit is achieved. However, if the resulting purchase price is greater than the original sale price, a loss is incurred.

Commodity producers who wish to avoid potentially lower prices as a short position increases in value and prices decline - usually establish short positions. Speculators anticipating lower prices in the future establish short positions.

### **Calculating Profit/Loss:**

To figure out the profit or loss associated with a position is the same regardless of either a long or short position. The profit or loss from a futures position is calculated as follows:

Profit or Loss = Sell Price – Buy Price x Contract Size x Number of Contracts

For example, assume a speculator thinks that Corn prices will go down in the coming weeks. As such, he sells 2 March Corn contracts at 235 (\$2.35 per bushel, but corn prices are quoted in cents per bushel, so the price is said to be 235 cents per bushel), thus initiating a short position.

Having studied the behavior of Corn, using his Track 'n' Trade software, our speculator was correct, and Corn prices fell from 235 to 220 over the next two weeks. Given the –15 cent drop in Corn prices, our speculator has a \$1,500.00 open position profit, and decides to "cash in" his winning by buying 2 March Corn futures at 220.

#### **Profit or Loss = Sell Price – Buy Price x Contract Size x Number of Contracts**

- $= 235 220 = +15$  cents
- $=$  \$0.15 x 5,000 bushel contract size  $=$  \$750.00 per contract

 $= $750.00$  per contract x 2 contracts  $= $1,500.00$  (before commissions and fees.)

Now assume that another speculator buys (initiating a long position) 2 March Corn at 235. After two weeks, prices again drop by –.15 cents to 220, at which time he offsets the long position by

selling 2 March Corn at 220. His loss from the transaction would be -\$1,500.00before commissions and fees.

#### **Profit or Loss = Sell Price – Buy Price x Contract Size x Number of Contracts**

 $= 220 - 235 = +15$  cents

 $= -\$0.15 \times 5,000$  bushel contract size = \$750.00 per contract

= -\$750.00 per contract x 2 contracts =- \$1,500.00 (before commissions and fees.)

As you can see, whether you are long or short, the basic idea of speculating in the futures market is to "BUY LOW" and "SELL HIGH." In the futures market this can be done in any order. You can initiate a Long Position by buying the futures first and then at a later time offsetting by selling, and you profit if the sale price (exit price) is higher than the purchase price (entry price). Or, you can initiate a Short Position by selling the futures first and then offsetting the contract(s) at a later time by buying them. A profit will still occur if the sale price (entry price) is higher than the purchase price (exit price).

Of course the profit or loss amount is determined by the contract you are trading. Each market is quoted differently. Some markets are quoted in points, while others are quoted in cents.

### **Points vs. Cents:**

**Quoting Prices and Calculating Profit or Loss** 

Each futures contract is quoted in a slightly different manner, and as such your profit or loss calculation for most markets is slightly different. The following is a basic highlight of the major markets and how they are quoted. Of course, Gecko Software's Track 'n Trade® Pro charting software has tools to convert price moves to profit or losses, but we thought we would show you a few examples so you can understand how they are quoted.

#### **Grains:**

Corn, Wheat, Oats, and Soybeans are quoted in cents per bushel. The contract size for all of these is 5,000 bushels. For example, a Corn price of 235 is really \$2.35 per bushel. Each of these grains moves in 1/4-cent increments, which equates to \$12.50 before commissions and fees. Profit or loss of 1 cent move = \$50.00 before commissions and fees.

#### **Meats:**

The contracts are quoted in cents per pound. So if Live Cattle is trading at 74.00, the price is actually 0.74 cents per pound. Meat

prices move in 0.025 cents per pound increments, but usually the last 0.005-cent per pound is dropped, so a price quote of 74.02 is really 74.025, while a price quote of 74.17 is actually 74.175. Live Cattle, Lean Hogs and Pork Bellies contracts all call for delivery of 40,000 pounds, thus a 0.025-cent per pound is worth \$10.00 before commissions and fees. Profit or loss of a 1 cent move = \$400.00 before commissions and fees. Feeder Cattle prices are quoted the same way, except that Feeder Cattle futures call for 50,000 pounds, thus a 0.025 cent move is worth \$12.50 and a 1 cent move in Feeder Cattle = \$500.00 before commissions and fees.

#### **"Softs" or Exotics:**

Coffee, Sugar and Orange Juice are all quoted in cents per pound, but each has a different contract size. For example, a Coffee price of 50.40 is 50.40 cents per pound, while an Orange Juice price of 89.95 is 89.95 cents per pound, and a Sugar price of 762 is really 7.62 cents per pound (decimal is moved over in Sugar, as prices are quoted in cents per hundred weight). Now, just to confuse everyone, Cocoa prices are quoted in dollars per metric ton, so a price of 1301 is really \$1301 per ton.

The contracts size for Coffee is 37,500 pounds, so a 1-cent move is worth \$375.00 before commissions and fees. Orange Juice futures call for delivery of 15,000 pounds so a 1-cent move is worth \$150.00 before commissions and fees. Sugar is traded in 112,000-pound increments, so a 1-cent move in Sugar is equal to \$1,120.00 before commissions and fees. Cocoa contracts call for 10 tonnes at delivery so a \$1 move in Cocoa is worth \$10.00 before commissions and fees.

#### **Metals:**

Gold, and Platinum prices are quoted in dollars per troy ounce. Most quote vendors display there prices in this format as well, so prices are easy to read. A Gold price of 285.10 is \$285.10 per troy ounce, while a Platinum price of 475.5 is \$475.50 per troy ounce. However, each contract has a different contract size. Each Gold futures contract represents 100 troy ounces, so a \$1.00 per troy ounce move equates to \$100.00 before commissions and fees. Platinum futures represent only 50 troy ounces, as Platinum is much more rare than Gold. Each \$1.00 per toy ounce move in Platinum is equal to \$50.00 before commissions and fees.

Silver and Copper Futures are quoted in cents; cents per troy ounce in Silver, and cents per pound in Copper. For example, a Silver price of 452.5 is actually \$4.525 per ounce, while a Copper price of 70.20 is really \$0.7020 per pound. Each Silver contract represents 5,000 ounces; therefore a 1.0-cent move equals

\$50.00 before commissions and fees. Copper contracts control 25,000 pounds of copper; therefore a 1.00-cent move equals \$250.00 before commissions and fees.

#### **Petroleum:**

Crude oil is quoted in dollars per barrel (bbl). A price of 20.50 is \$20.50 per barrel. Each contract represents 1,000 barrels of oil; therefore a \$1.00/barrel move is equal to a \$1,000.00 profit or loss before commissions and fees.

Heating Oil and Unleaded Gasoline are just like they are at the pump (but lower as taxes are not included nor service station mark-ups), in cents per gallon. Therefore a price of 52.46 is \$0.5246 per gallon. Both contracts call for delivery of 42,000 gallons, therefore a 1-cent per gallon equates to \$420.00 before commissions and fees.

#### **Currencies:**

Currencies represent an exchange rate, or how many US Dollars it take to buy one Swiss Franc, Japanese Yen, Euro, or Mexican Peso. Prices are quoted in many different fashions, but the basic convention is that a 0.01 move in the Swiss Franc, or Yen equals \$12.50 before commissions and fees because of the contract size. The Canadian Dollar, US Dollar Index, and Euro have a different contract size, and therefore a 0.01 move equates to \$10.00 before commissions and fees.

#### **Financials:**

The same basic principles apply to the financial markets, which are generally quoted in terms of points. Prices are usually read as is, though some like the treasury securities (US, TY, FV, TU) are traded in different combinations of 1/32nd or 1/64th. Each of these markets has the dollars per point already calculated into Gecko Software's Track 'n Trade application, and a list of the different contract sizes and pricing terms are available from the various exchanges they trade on, as they do not follow a single convention.

# **Margins, Cents, Points & the Power of Leverage**

Before entering into either a long or short position, one must post a performance bond, or have the Initial Margin Requirement necessary. Because it is only necessary to post a fraction of the underlying value of the worth of the underlying contract, futures are a highly leveraged trading vehicle.

Initial Margin Requirements vary from market to market, but generally are only 3% to 18% of the value of the underlying contract value.

**For example**, with March Corn trading at 211 per bushel (\$2.11/bushel), the current initial margin requirement is \$405 per contract. Each Corn futures contract represents 5,000 bushels of Corn, so the underlying value of a contract of Corn at 211 is \$10,550. In other words, for \$405 you can control \$10,550 worth of Corn. Thus, by putting up just 3.9% of the value of the contract, you can control 5,000 bushels of Corn (remember, margin requirements are subject to change without notice).

In the above example, a 1-cent move in the price of Corn (\$50.00 before commissions and fees) represents a 12.3% return on the initial Margin Requirement. This is the power of leverage. A small move in the price of the futures contract can mean a large move in your account.

Another example, a 3.9% move in the price of Corn could yield a 100% return, double your money, or lose it all, if properly or improperly positioned. The power of trading on margin is that a small move in the price of the underlying equates to a large return (either positive or negative) on the money posted.

Just as leverage magnifies the amount of force used, as in the case of pulleys allowing men to lift very heavy objects, financial leverage magnifies the amount of money, which can be made or lost in the markets. As they say in Chicago… "The futures markets have made millionaires of more young men than Rock and Roll."

However, we want to point out that leverage is a two edged sword. Over leveraging your trading is a sure fire way to lose your money…and fast. Think about the leverage of a roulette wheel. Each bet in roulette on a specific number pays off at 35 to 1. For example, if you bet "6" and the ball bounces and lands on "6", every \$1 you bet is paid back to you with \$35 dollars. 25 to 1 is great leverage.

Now, assume that you start off with \$1 and bet "6" and win. You now have \$35 and bet it all on "6", which comes up again. You take your \$1,225 winnings and let them ride on "6" again and win, reaping \$42,875. "You can win big, even if you don't bet big" as they say…let it ride again, making a phenomenal \$1,500,625. You let it ride one more time, and up pops "00". You loose everything.

Though roulette is strictly a game of chance, the above results are possible with futures due to the leverage involved. For example,

you buy 1 Corn futures contract at 210 and the price goes up to 219, giving you open position profit enough to post margin for a second contract. Prices then rise another .04 cents, and you buy a third contract. With Corn prices having risen .13 cents, you were able to buy 3 contracts with an initial investment of only \$405.00 However, all it takes is a .05 cent decline in the price of Corn and all your profits are gone. Of course another 5-cent rise would yield a \$1,450.00 profit or a 358% return on the initial margin.

It is possible to make highly leveraged, and possibly highly profitable transactions in the futures markets by trading with relatively little financial cushion and pyramiding contracts. However, it has been our experience that those that practice this type of trading generally do not "break the bank" unless of course you are referring to your own bank account, which is usually drained quickly using this type of money management.

Most people are attracted to trading futures because of the leverage involved, and it is the leverage involved which seems to do in most traders. Though futures trading should only be done with genuine risk capital, this does not mean you should take undo risk.

**As a general rule of thumb**, traders should learn to diversify their risk, only placing a small percentage of their capital at risk at any one time.

Though this style of trade will reduce your "bang for your buck" in the short run, it may prevent you from getting the "bust for your buck" common to many futures traders. Remember, in order to learn this game, you need to be able to stick around to learn all the rules (both written and unwritten), and the only way to stick around is through prudent money management.

#### **Orders to Manage Your Future**

The size of your account and the amount of risk you are personally able to bear is a completely personal matter. Some very successful traders, like Richard Dennis who is rumored to have parlayed \$1,000.00 into several million in the futures markets, have made fortunes starting with relatively small sums of money. **Most professional fund managers risk as little as 1% of their account equity on any given trade.** Though both of these are probably out of the question for most people starting out in the futures market, as the odds of turning \$1,000.00 into several million in a couple of years is akin to hitting "6" on the roulette wheel 5 times in a row. Also, risking 1% of a \$1,000 means only risking \$10.00 per trade, which just is not practical. However, by maybe postponing your entrance into the futures

market until you have, for example, a \$5,000.00 minimum of genuine risk capital (not the kids college fund, the rent, or your next mortgage payment), you could achieve a level of diversity and risk, theoretically then risking 10% of your account (\$500.00 before commissions and fees) on any one trade is realistic. This would greatly reduce your risk of ruin, increasing your ability to trade longer and hopefully become more proficient in the long run.

### **Types of Orders**

At the core of all risk management and trading is using the appropriate order for your market objective. The following are some basic definitions of the common order types, all of which can be replicated in Gecko Software's Track 'n Trade Pro charting software.

#### **The Market Order**

The market order is the most common type of order. With a market order the customer states the number of contracts of a particular delivery month of a specific commodity he/she wishes to buy or sell. The price of the order is not specified, as the market order is filled "at the market" or at the current price when the order enters the trading pit. Market orders are placed when the speculator or hedger wants in or out of the market fast, since time is the most important factor in this type of order, not price. **Market on Close** is a common variation of this type of order, and is used when the trader wishes to have his/her order executed during the closing of the market (closing range). The **Market on Open** is another common variation, instructing the order to be filled during the markets opening price range.

#### **The Limit ("Or Better") Order**

The limit order specifies a price limit at which the order can be filled. The limit order can only be filled at the specified price "or better". For example, a customer wishing to buy two July Corn contracts at 210 when July Corn is trading at 211 would place the following order: "Buy two July Corn at 210, limit."

Buy limit orders must be placed at the current market price or lower; this is because when buying you want the lowest price. The lower the price the better, and limit orders can only be filled at the specified price or lower. Hence one can only place a limit buy order at the current price or lower.

A customer wishing to sell two July Corn contracts at 215 when July Corn is trading at 211 would place the following order: "Sell two July Corn at 215, limit."

Sell limit orders must be placed at the current market price or higher; this is because when selling you want the highest price

possible. The higher the price the better, and sell limit orders can only be filled at the specified price or higher.

**An important note** about limit orders is that when a buy limit is placed above the market it can turn into a market order, and get filled immediately. This is because if the current price is below the limit price, the market is in a better situation and it becomes a market order. The same principle applies to sell limits: when a sell limit is placed below the market, it becomes a market order, as the higher market price is better.

**Remember:** Gecko Software's Track 'n Trade program helps you learn all these rules by allowing you to simulate placing these orders, allowing you to practice, and make sure you have each order under your belt, before ever moving on to trade the live markets.

#### **Stop Order**

A stop order is not executed until the market reaches the specified price level.

Once the stop level is hit, the stop order becomes a market order. Buy stops are always placed above the market, while sell stops are placed below the market.

For example, a customer wishing to buy July Soybeans at 485 when the current market price is 475 would place a stop order: "Buy one July Soybean at 485, stop." If the Soybean market trades as high as 485 or is bid at 485, the order would become a market order and would be filled as quickly as possible.

A customer wishing to sell July Soybeans at 465 when the market is currently priced at 475 would place a stop order as follows: "Sell one July Soybean at 465, stop." If the Soybean market traded as low as 465 or was offered at 465, the order would become a market order and would be filled as quickly as possible.

Stop orders are usually used to liquidate earlier transactions, to cut losses, or protect profits. For example, let's assume that a speculator bought three July Corn at 210 and the market is currently trading at 225. He/she may wish to protect some of his/her 15-cent profit per contract (\$2,250.00 profit before commissions and fees) by placing a sell stop at 220, to protect 10 cents (\$1,500 of the profit before commissions and fees). Placing the following order would do this: "Sell three July Corn at 220, stop."

There are many other different types of orders, such as stop limits and market if touched orders, but the above orders are the most commonly used and are really the only orders a beginning trader needs to learn.

# **Look Before You Leap:**

### **Getting Ready to Start Trading Futures**

Before starting a business it is important to have a business plan and have adequate capital. Most new businesses start off with a dream, and the proprietors are willing to work hard. Despite the hard work, they fail because of unforeseen difficulties, poor preparation, or lack of capital. Remember this when starting your trading business, and try to have adequate capital, and plan for the unforeseen by developing and testing a trading plan.

#### **Before trading, it is imperative that you develop a trading plan.**

Your trading plan should be capitalized with money you can afford to lose. Generally trading funds are categorized as genuine risk capital if it is money that you can afford to lose. Again, this is not your child's college education fund, the mortgage money, or grocery money. Proper planning and adequate capitalization are the cornerstones of any new venture.

The **first step** in building a house is drawing up plans for the completed house. The workmen who erect the house consult the blueprints when placing walls, placing sinks, appliances, and electrical outlets. The transition from bare ground to a finished home is laid out in the blueprints, or the plan for the completed structure. Trades should be planed with as much detail. Every situation should be planed for, so decisions are made not in the heat of the moment when money is on the line.

The goal of your trading plan is to allow you to make decisions before things happen, giving you a blueprint for trading before entering the market. A basic trading plan should include the following features as a minimum:

- **Trade entry**
- **Initial risk or stop loss point**
- Criteria for stop loss movement
- Criteria for profitable trade exit

Once you have developed your trading plan, put it to the test by "Paper Trading." Paper Trading is fictitious trading, or simulated trading, best done using Gecko Software's Track 'n Trade Pro market simulator program, in which you simulate buying and selling futures contracts, therefore not risking real money. The whole purpose of paper trading is to be as realistic as possible when doing it. It does no good to practice trading with a million dollars, if you are going to start with \$10,000. Don't practice your trading in the S&P if you are intending to actually trade Corn. Keep your practice as realistic as possible.

The one major downfall to paper trading is that it does not involve real money. It is very easy to live through a fictitious losing streak but quite different to live through it when it is your money on the line. Because paper trading does not involve real money, your emotions are kept at bay, but tend to creep up when real money is involved.

Gecko Software's Track 'n' Trade Pro Charting Program comes with over 25 years of historical data on over 50 different markets, allowing you to learn the markets and develop a trading plan. Four different Plug-in are available for Track 'n Trade Pro to help you maximize your trading strategies. The Plug-ins are listed below:

**Accounting Plug-in** - Enables Track 'n Trade Pro users to simulate placing life like orders, applying deposits and making withdrawals. Also, it keeps track of commissions paid to your simulated (or live) broker, tracks orders placed, profits & losses and even simulates margin calls.

**Options Plug-in** – The order tools included with this Plug-in automatically snap to the different strike prices then it shows you the actual dollar value of the option on that particular day. Track 'n Trade Pro users who have this Plug-in keep track of options profit and losses concurrent with your futures orders, allowing them to practice mixing futures and options strategies simultaneously.

**Seasonal Plug-in** – Comprised of three indicators for the seasonal market, this plug-in assists the Track 'n Trade Pro user to calculate Seasonal Trends, Market Probability, and gives Historical Averages. All this information is based on what has happened in the past to a particular seasonal contract.

**Spreads Plug-in** - Place orders directly on the spread chart and let Track 'n Trade automatically simulate placing both orders in the opposing contracts, then calculates your daily profits and losses in the Accounting and Simulation Plug-in module.

So, before ever attempting to trade in the futures market, develop a strategic plan. Your trading plan should be realistic and well tested over past history. Once it has been developed, take six months and paper trade; "simulate" trading in "real time", using Track 'n Trade Pro. If the plan still holds up, then remember the mantra of futures traders: **"Plan your Trade, and Trade Your Plan."**

Good Luck, Lan H. Turner, CEO Gecko Software, Inc.

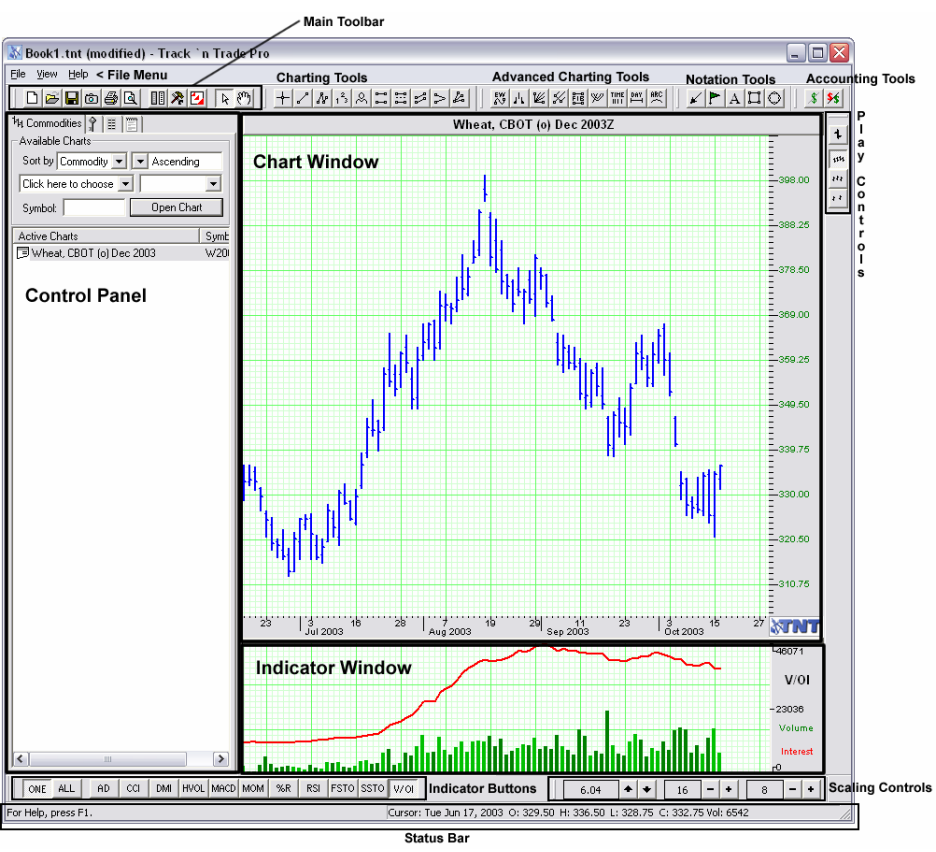

# **TRACK 'N TRADE INTRO**

This section includes a quick look at Track 'n Trade Pro features and there location in the software. For more information see the following sections referenced**.** 

#### **File Menu** – This menu consists of File, View, and Help.

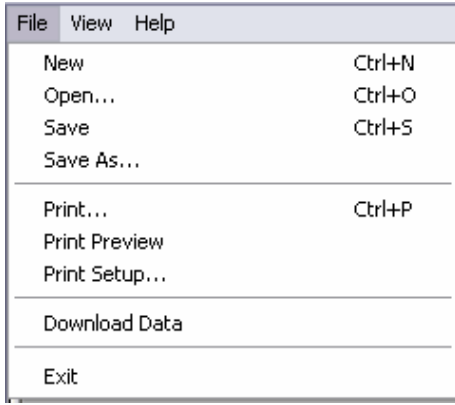

#### **The File Menu consists of:**

**New:** Opening New Chartbook

**Open:** Opening a Saved Chartbook

**Save:** Saving current Chartbook with existing name, if Chartbook has been saved. If it hasn't' the Save As window will open for you to name the Chartbook that you are working on.

**Save As**: Opens the Save As window allowing you to choose a location to save the Chartbook (default My Defaults) and name the Chartbook.

**Print**: Print the Chart Window. You will need to click in the Chart Window if this option is not available.

Print Preview: Opens a window showing you what the chart will look like when it is printed.

**Print Setup:** To change the printer options before printing. **Download Data:** To open the data download utility. **Exit**: Closes the Program.

See the following sections for more information:

- Creating Chartbooks From Start to Finish
- Data Downloads

Introduction to Futures

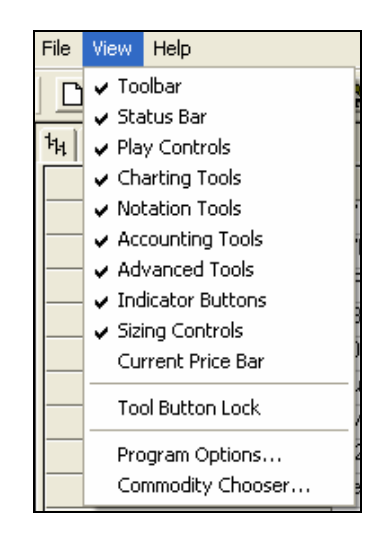

The View Menu controls the toolbars that are showing in the software. Click on to toggle them on or off. If a check mark is in front of the option it is selected and shown in the software.

**Tool Button Lock:** This option gives you the ability to lock a tool selected until you select another tool. Normally when you click on a tool, you draw one item and then the tool ends and you are defaulted to the pointer tool.

**Program Options**: Select this item to open the Program Options section.

**Commodity Chooser**: Select this item to open the Commodity Chooser section.

See the following sections for more information:

- Program Options
- Data Downloads

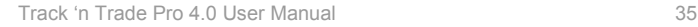

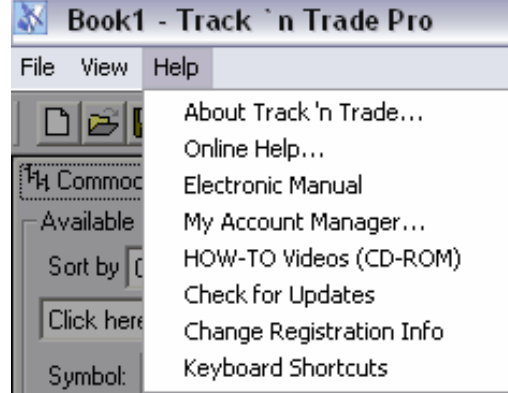

The Help Menu gives you information about your software needed for technical support as well as links for accessing documentation for the software.

**About Track 'n Trade**: Select to get information about the version installed, activation code, and plug-ins installed.

**Online Help:** Link to http://help.geckosoftware.com

**Electronic manual:** Opens the manual.

**My Account Manager:** Open an internet page that you can use to update your customer information, payment information, and placing additional orders.

**How-To Videos (CD-ROM):** Instructions on playing videos. **Check for Updates**: This option is used to check for new updates for the software or to update your version of the software to include any new plug-ins you may have purchased.

**Change Registration Info:** If you mistyped your Activation Code or needed to change your code for any reason, click on this option to change the Activation code.

**Keyboard Shortcuts**: Select to get information on the quick reference list of keyboard shortcuts for common commands.

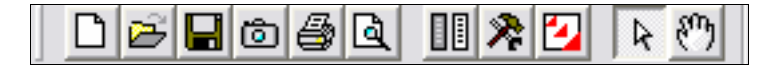

**Main Toolbar** – This menu consists of quick buttons for: Open, New, Save, Capture, Print, Preview Print, Commodity Chooser, Program Options, Data download, Pointer and Hand Tool.

These features are covered in the following sections:

- Creating Chartbooks from Start to finish
- Data Downloads

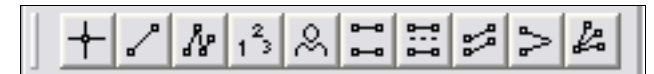

**Charting Tools** – This toolbar consists of the: Cross-hair, Line, Multi-Line, 1-2-3, Head & Shoulders, Channel, N%, Inclining/Declining, Wedge, and Trend Fan Tools

These tools are covered in the Analyzing Charts with Charting Tools section.

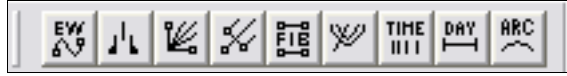

**Advanced Charting Tools** – This Toolbar consists of the: Elliot Wave, Dart/Blip, Gann Fan, Andrew's Pitchfork, Fibonacci Retracement, Fibonacci Arc, Fibonacci Time Zone, Day Offset, and the Arc Tool.

These tools are covered in the Advanced Charting Tools section.

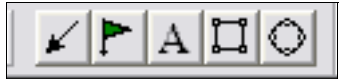

**Notation Tools** – This Toolbar consists of the Arrow, Flag, Text, Box, and Circle Tool.

These tools are covered in the Personalizing Charts with Notation Tools section.

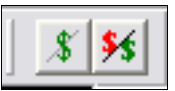

**Accounting Tools –** This toolbar consists of the Dollar Calculator and the Risk/Reward Tool.

These calculators are covered in the using Calculators Section

**Control Panel** – The Control Panel consists of the Commodity, Key, Data and Notes Tabs.

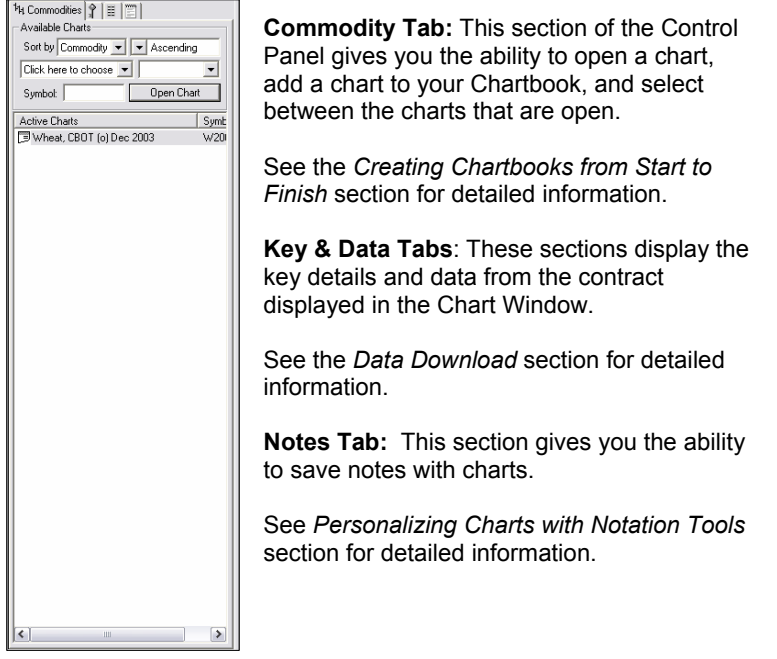

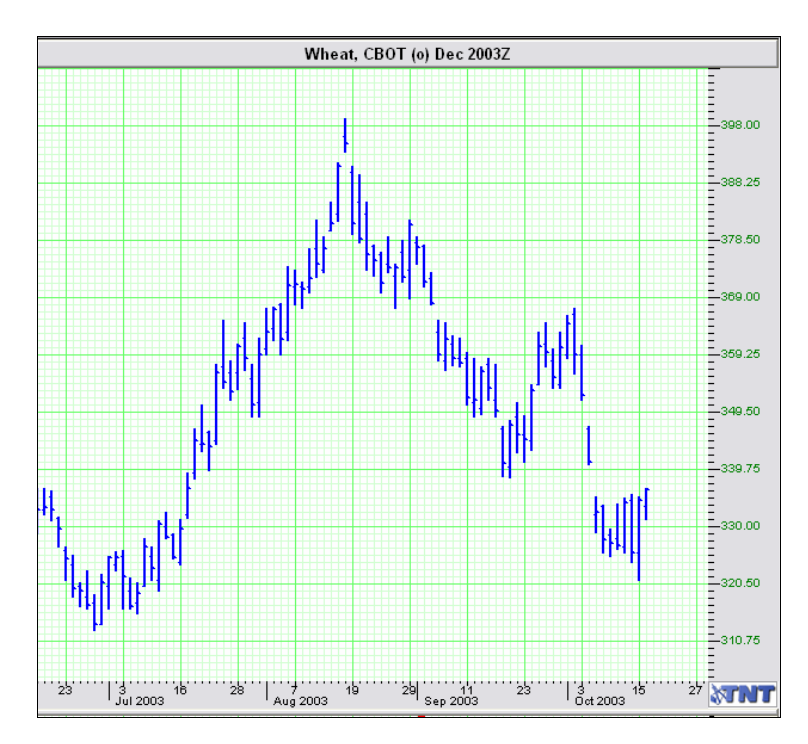

**Chart Window:** Section of the software that displays the chart.

**Play Controls**: These controls consist of the center chart button, and the daily, weekly, and monthly chart buttons.

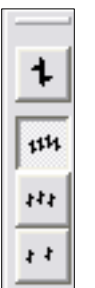

**Center Chart Button:** This button scales the price bars based on the highest/lowest values displayed in the chart window. For more information on Scaling, see the *Creating Chartbooks from Start to Finish* section. **Daily Chart Button:** Automatically selected when opening a chart. **Weekly Chart Button:** Opens a long-term weekly chart based on the daily chart shown. **Monthly Chart Button:** Opens a long-term monthly chart

based on the daily chart shown.

See the *Long-Term Chart* section for more information.

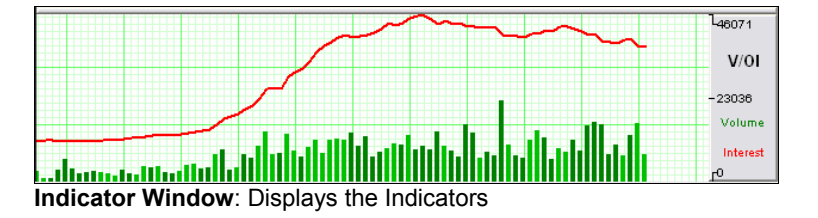

See the *Indicators* section for more information.

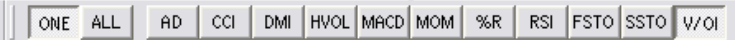

**Indicator Buttons**: Used to select the indicators shown in the Indicator window

See the *Indicators* section for more information.

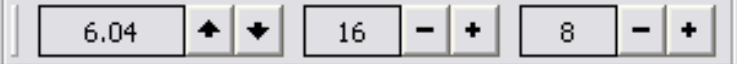

**Scaling Controls** – Gives the user quick access to changing the price bar and ruler scaling.

See the *Creating Chartbooks from Start to Finish* for detailed information.

For Help, press F1. Cursor: Tue Jun 17, 2003 O: 329.50 H: 336.50 L: 328.75 C: 332.75 Vol: 6542 **Status Bar** - The status bar gives you the cursor location. You have two values displayed:

- Your mouse position when your mouse pointer is over the Chart Window.
- The last day shown on the chart.
- The cursor bar is also available in a floating tool bar see the View menu

# KEYBOARD SHORTCUTS QUICK **REFERENCE**

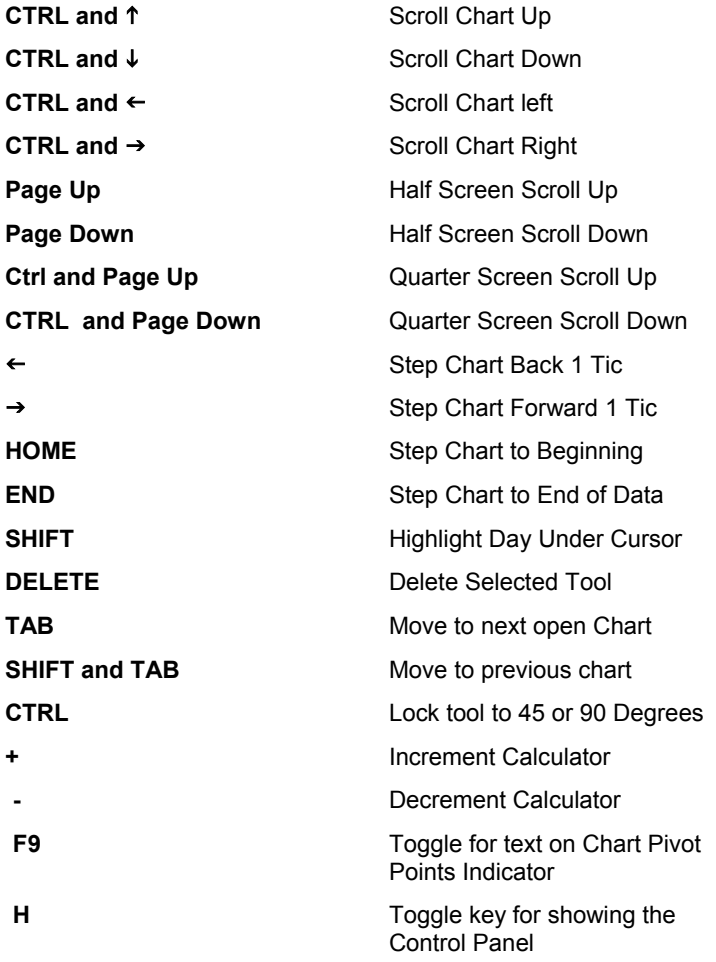

# **TRACK 'N TRADE PRO VERSION 4.0**

**Accumulating Wealth One Tic at a Time! ®**

# CREATING CHARTBOOKS FROM START TO FINISH

# CREATING CHARTBOOKS FROM START TO FINISH

# **All you need to know about creating your own Chartbooks**

#### **Introduction:**

Just like a novel is made up of many single pages, a Chartbook contains many individual charts. Track 'n Trade Pro gives you the ability to save charts in one file; which is called a Chartbook. Each Chartbook can contain several charts; these charts are like the "pages" of your Chartbook.

Every time you open Track 'n Trade Pro a blank Chartbook named Book1 will open. You can either continue with the new Chartbook that is open or you can open a Chartbook that has already been created.

Each chart that you open and view from the Commodities tab is listed below in the Active Charts list found on the left side of the screen. This list is your "Table of Contents" per say for your Chartbook. Charts are listed in Alphabetical order in this window. To switch between charts simply double-click on the different charts listed.

#### **Active Charts List in Track 'n Trade:**

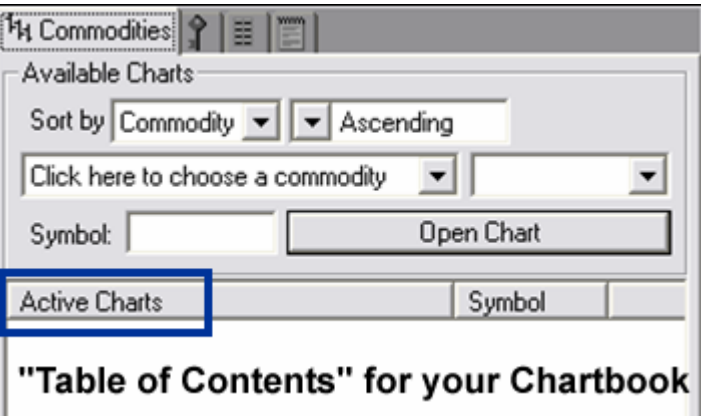

### **Opening or Creating a New Chartbook**

After opening Track 'n Trade Pro, a new Chartbook has already been started for you. It is called Book1. All this Chartbook needs are "pages" or charts added to it. You can add pages to your Chartbook by simply opening charts using the Commodity Tab. See below.

#### **Opening a chart in Track 'n Trade:**

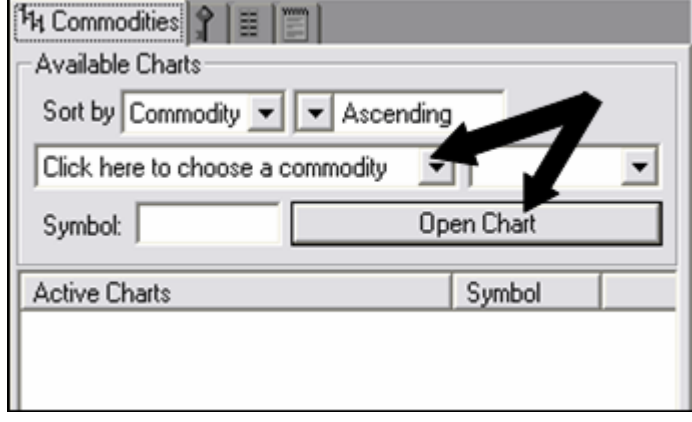

- 1. Choose your commodity from the dropdown menu. Then choose the month and year from the dropdown menu to the right.
- 2. Click on the Open Chart button to open your chosen chart.

#### **Sorting the Commodity List:**

Notice that you have sorting options above the "choose a commodity" drop down menus. You can sort commodities by Group or Exchange, plus you can display them in an ascending or descending order.

#### **Symbol Search:**

If you know the symbol of the chart that you are opening, you can type the symbol into the box after *Symbol.* A complete list of Commodity Symbols and Commodity Month Symbols can be found in the Data Download Section.

# **Adding/Removing Charts in your Chartbook**

Now that you have charts in your Chartbook you might want to delete some of the charts you have opened before you save it as a Chartbook.

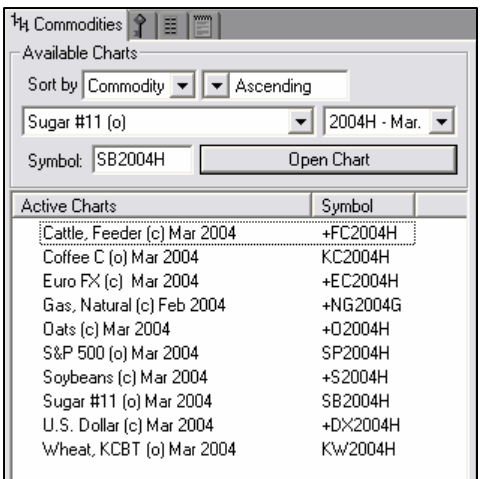

#### **To Remove a Chart:**

Simply select on the chart by clicking on it, then right-click and select "Delete Chart".

#### **To Add a Chart:**

Simply open another chart using the instructions found in "Opening a New Chartbook".

# **Switching between Charts in your Chartbook**

When you have several charts open in Track 'n Trade Pro, you are able to switch back and forth between the charts listed in the Active Charts by:

- 1. Double-clicking the chart in the Active Charts list.
- 2. Pressing the Tab key on your keyboard.

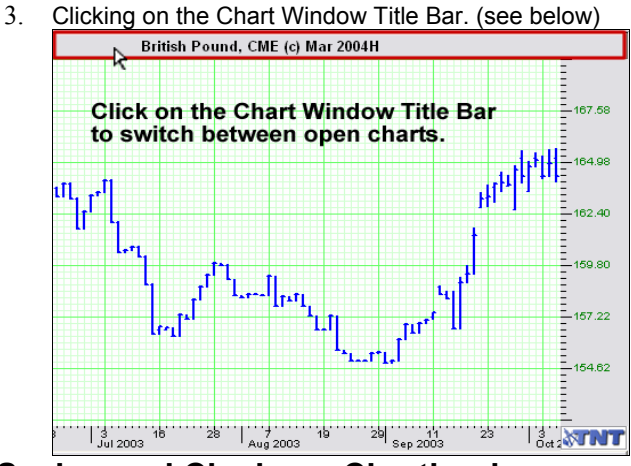

# **Saving and Closing a Chartbook**

When you have your Active Chart list the way you want it, you can save it as a Chartbook and have it available to open later.

To Save a Chartbook**,** click on the File menu and then choose Save Book As. This will open the Save As window.

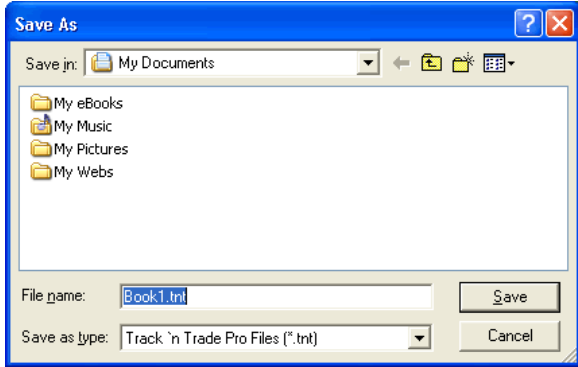

In the Save As window, you will need to note two things:

*First* look at the folder specified next to the words *Save In*. The default folder is *My Documents*; it is recommended that you use the default folder unless you are familiar with the directory structure of Windows and feel comfortable browsing to other folders. **This is the location in which your Chartbook will be saved.** 

*Second***,** notice the name of your file (Default is Book1.tnt) located after *File Name*. It is recommended that the Chartbook be renamed, so as not to accidentally over-write this file the next time a file is saved. Some Track 'n Trade users have named Books according to Groups, Commodities, or Exchanges, depending on the charts that they are saving in the Book. As you become familiar with Track 'n Trade, you will soon develop a system of your own.

# **Opening an Existing Chartbook**

To open an existing Chartbook click on the Open Folder button shown circled in the main Toolbar, or click on the File Menu and select *Open*.

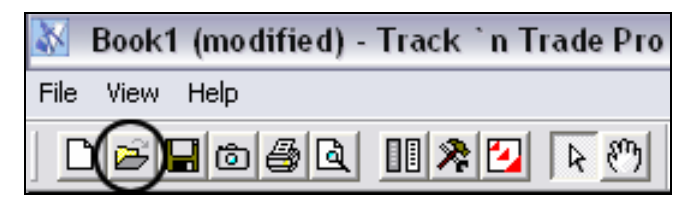

The following screen will appear:

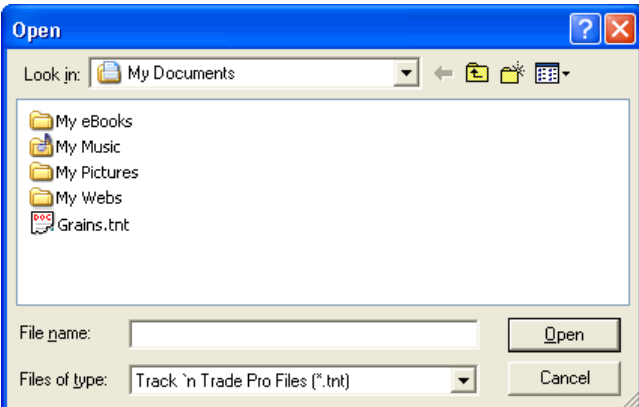

In the Open window, select your file and click on the Open button. In the screenshot above the Chartbook is named "Grains.tnt". Another way to access recently saved Chartbooks, is to go to the bookmarked section at the end of the File Menu.

# **Saving Charts as an Image**

Many Track 'n Trade Pro users include Chartbooks and images of their charts in emails, websites etc. To save the current chart as it is on your screen to an image follow these instructions:

**Step One:** Click on the Screen Capture button in the Main Toolbar. See below:

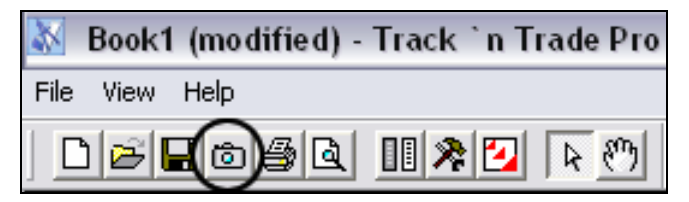

**Step Two:** The Save Chart image window will appear. In this window you may specify: file name, location and file type. Once the image is saved you are ready to email or import this graphic into your document. The standard web file types are .gif or .jpg.

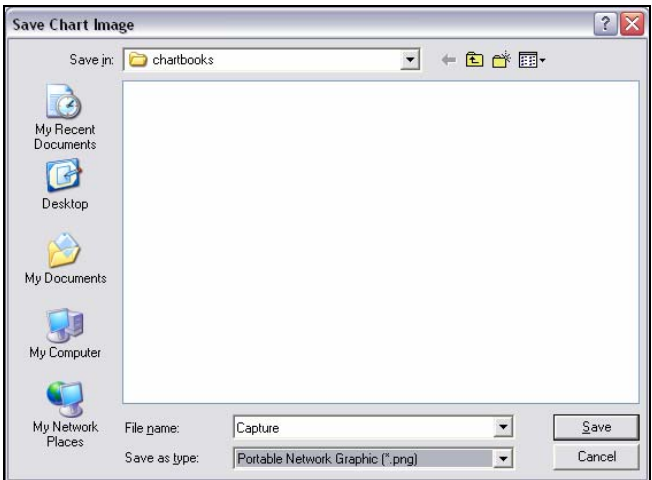

### **Printing a Chart**

To print a chart in Track 'n Trade Pro, click on the *File Menu* and select *Print*. This will open the Windows Printer Screen for your default printer. You can also print a Chart by clicking on the Printer button circled below on your main Toolbar:

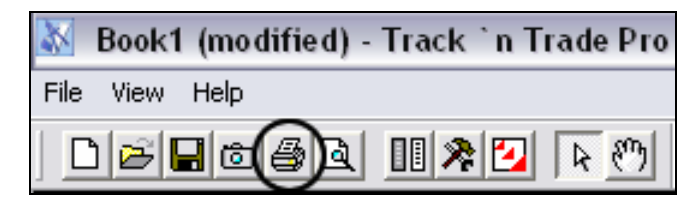

The printed chart will always have the indicator window printed at the bottom of the chart. The size of the chart will depend on the size that it is when you press the Print button.

For an idea of what the chart will look like, click on the  $\frac{1}{2}$ Print Preview button to view the output before printing the chart. Also printed on the chart are the last day's Open, High, Low, and Close.

### **Printing Options:**

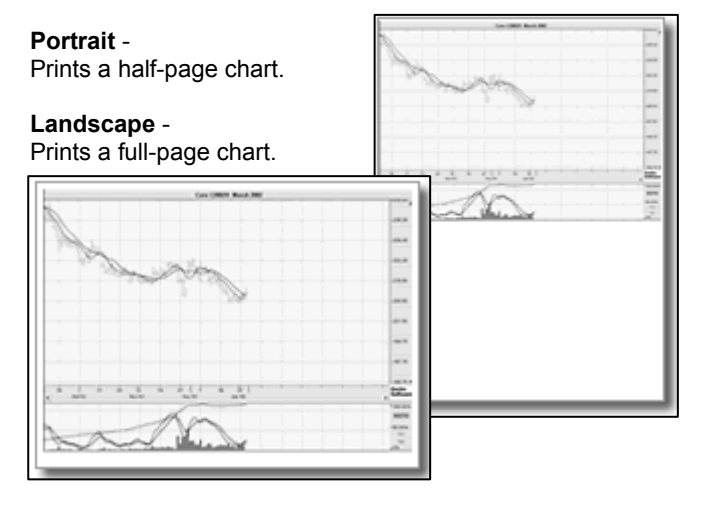

### **Scaling a Chart**

There are many scaling tools available for you use for scaling your charts in Track 'n Trade Pro. Take a look at each individual tool and how to use them.

#### **Auto Scale Charts:**

The Auto Scale Chart feature in Track 'n Trade Pro forces the chart to scale the price bars displayed in the chart window based on the highest and lowest point available in this set of price bars.

If you have the Accounting & Simulator Plug-in, which includes the play controls, the Auto Scale Chart feature will re-scale the chart each time you click a Play button.

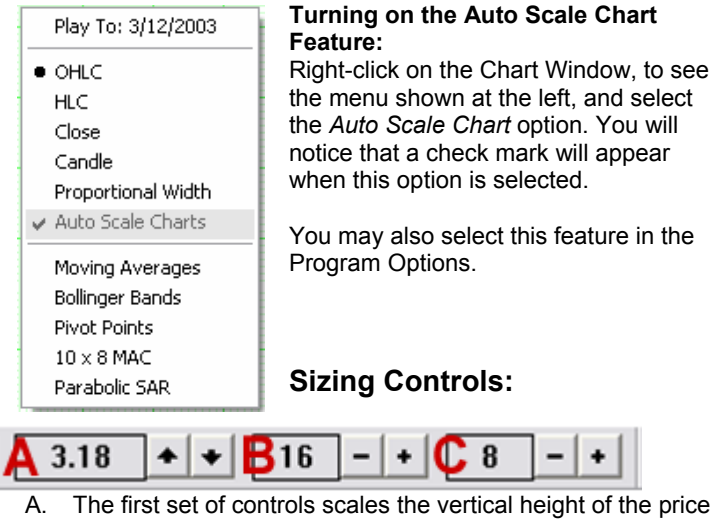

- bar. B. The middle set of controls scales the number of price bars
- displayed per inch on the chart. C. The last set of controls scales the days along the bottom of
- the chart and the points displayed on the right side of the chart.

# **TRACK 'N TRADE PRO VERSION 4.0**

**Accumulating Wealth One Tic at a Time! ®**

# DATA DOWNLOADS

Data Downloads

# DATA DOWNLOADS

# **Update your Track 'n Trade Pro Database with the simple click of a mouse!**

#### **Introduction**

The Data Download Utility in Track 'n Trade Pro is simple to use. Easily control the commodities that you download with the Commodity Chooser and keep current with the Data Utility.

### **Commodity Chooser**:

The Commodity Chooser is a utility for managing the available commodities.

# **To open the Commodity Chooser:**

Click on the View Menu and selecting "Commodity Chooser" or click on the Commodity Chooser button on the main Toolbar.

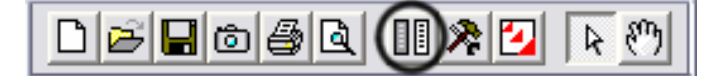

#### **Selecting/Deselecting Commodities:**

You may select/deselect futures and options data for each commodity by clicking the appropriate check box. The options data is only available if you own the Options Plug-in and the Futures & Options Subscription service.

If you would like to select all futures/options or deselect all futures/options data click on the + and – buttons at the end of each column.

**Note:** Saved Chartbooks containing charts from commodities that you have removed from the chart window, will not be affected by the Commodity Chooser. This utility will not delete data from your hard drive. You will still be able to access your previously saved charts. The Commodity Chooser will only hide this commodity from the Commodity Tab and from the Daily Downloads.

#### **Adding Commodities:**

When you add commodities to your data set, the Data Download Utility will retrieve any missing historical data for the commodity on the next data download.

### **Limit Historical Data:**

If you would like to limit the contracts listed in the Commodity Tab drop down menu, select the "Limit History to \_\_\_ years" and then select the number of years that you would like to see in the drop down menu.

**Note:** This option does not change the amount of data stored on your hard drive, it simply controls the data that is displayed in the Commodity Tab. If you were to manually type the symbol (in the symbol search) to a chart not seen in the menu, it would still be displayed.

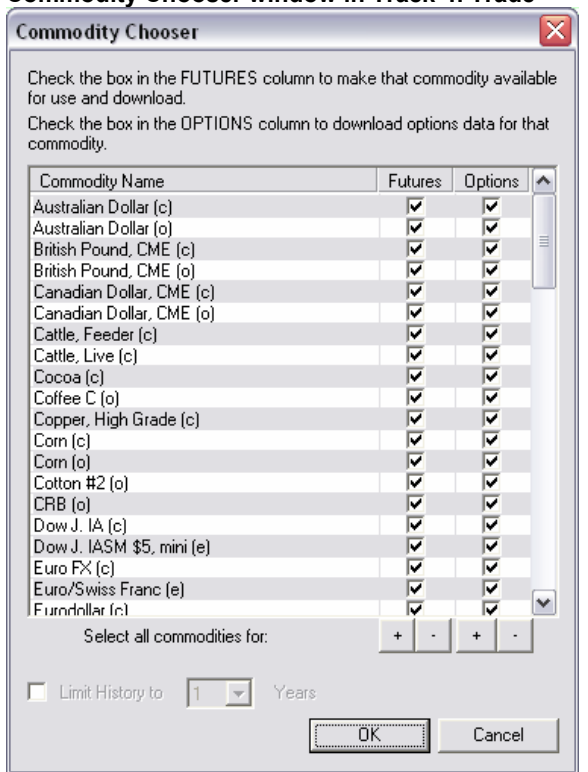

**Commodity Chooser window in Track 'n Trade** 

# **Commodity Symbols**

Track 'n Trade Pro will accept contracts typed in the following

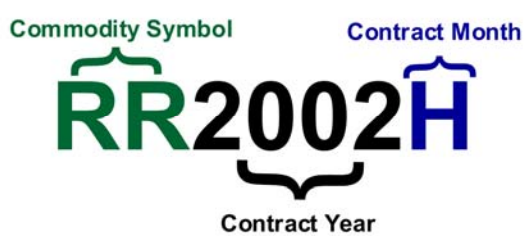

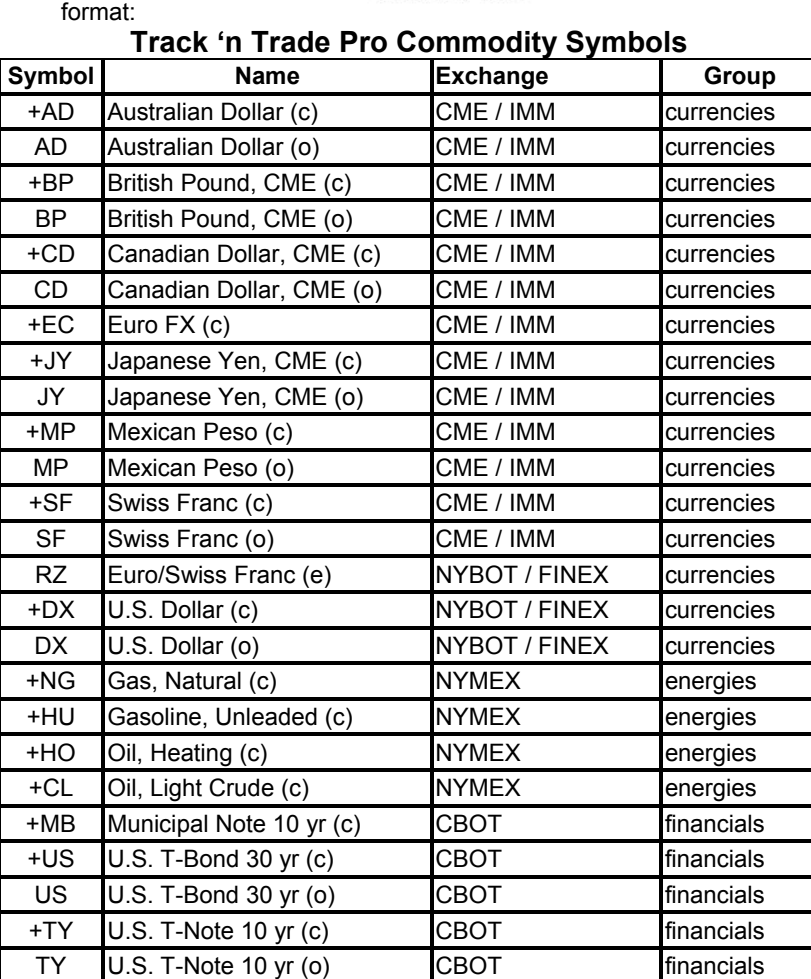

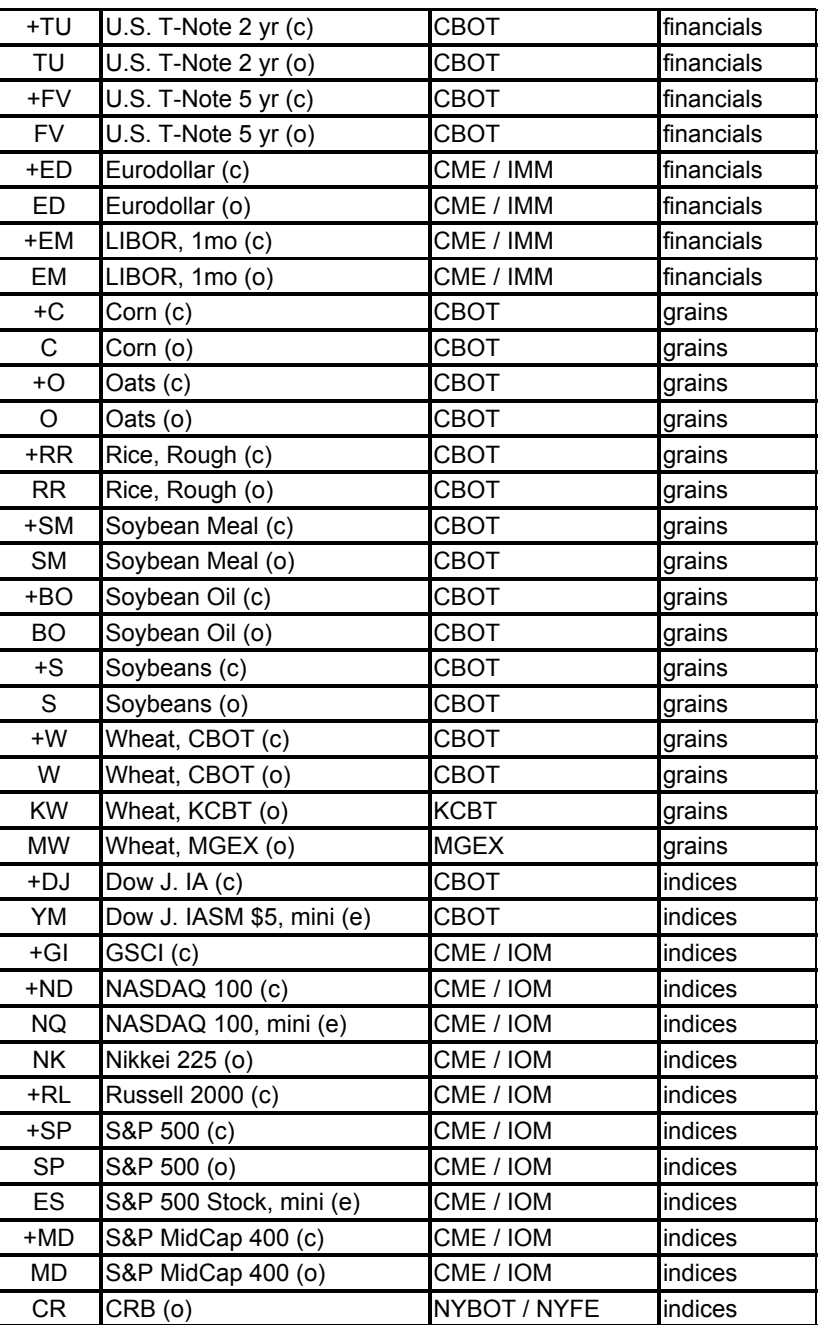

Data Downloads

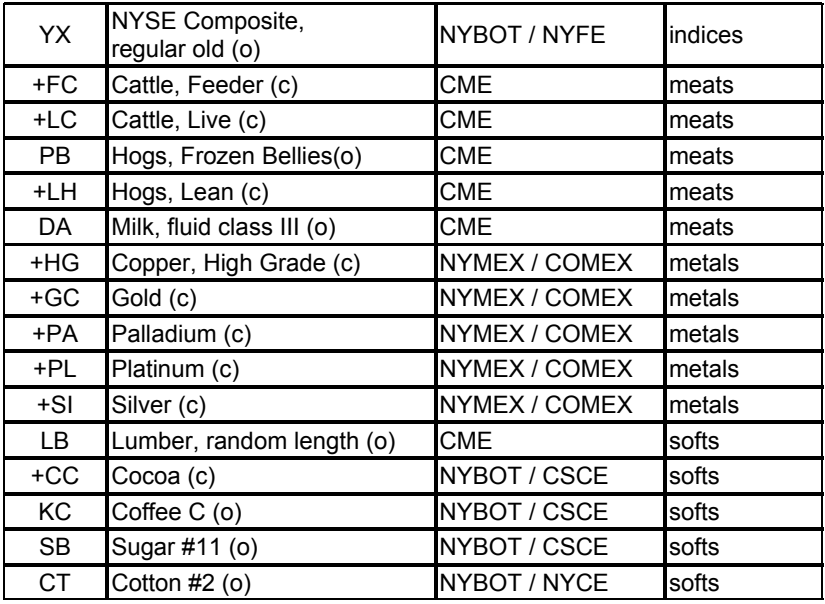

#### **Legend for the Commodity Symbols:**

+ Refers to a Combined Contract

(c) Combined Data

(o) Open Outcry Session

(e) Electronic Session

# **Commodity Month Symbols:**

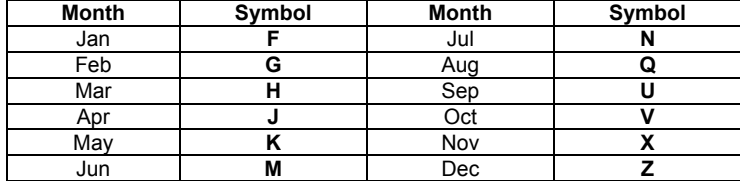

## **Data Download Utility**

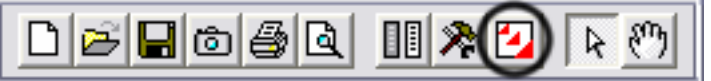

#### **To perform a Data Download:**

Click on the Data Download icon (shown below) on the main Toolbar. This will open the Data Update Internet Download screen. Notice that the Track 'n Trade program will close and the data download program – "FIDO" will open.

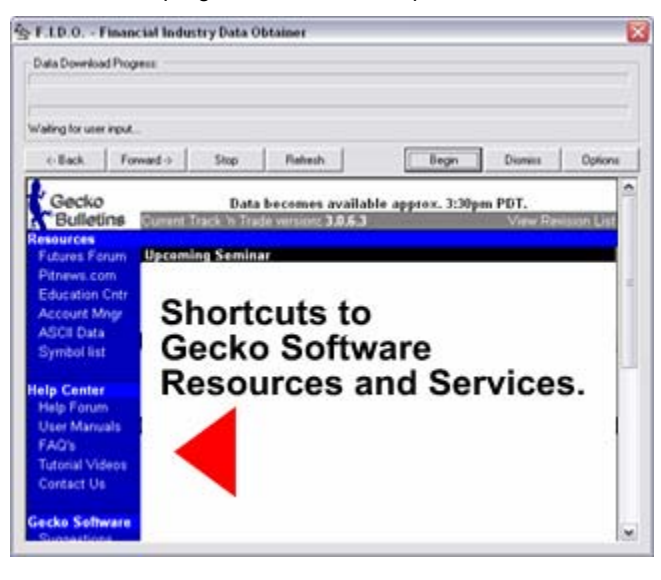

**Note:** When the program closes, all changes are saved on your working charts and will be reopened to the last chart you were working on when finished.

Before opening the Data Update Window, Track 'n Trade will check for product updates. If one is available you will be notified and given a window to choose Yes or No on the update. It is recommended that you install each update as it becomes available. After you are finished with the program update, you will be returned to the data download window.

Click on **BEGIN** to start the data download. Watch the status bar to see the progress of the data download.

When the download is complete the following window will appear:

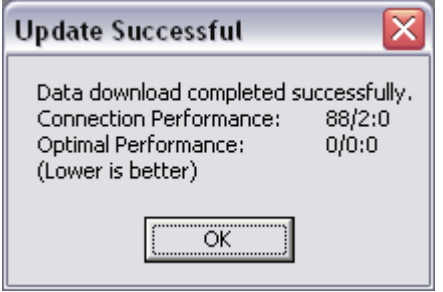

Click on "OK" button and then **DISMISS** to exit the Data Download Utility. You will notice that the bottom Status Bar will display DATA CURRENT when finished.

**Note:** The Data Download Utility (FIDO) is able to detect the last date available in your database. Therefore, if you add a commodity or miss a couple of days, your data will be completely updated upon the next data download session.

#### **To Stop a Data Download:**

If you need to end a data download before it is finished with all of the contracts, click on the **DISMISS** button. This will signal the Data Download Utility to end the download after the current commodity is finished.

**Note:** Do not press the power or reset buttons if the Data Downloader freezes and you are unable to close the window. If this happens, press the buttons CTRL, ALT, DEL at the same time to open the Tasks Screen (Only press them ONCE). Then Select Spot.exe from the window and click on End Task. This will close the Download Program and allow you to restart the program and download utility.

# **Data Tab**

The Data Tab is the tab with the graphic that looks like a spreadsheet. Click on the tab and it will expand to say "Data" as you see in the screen shot below. This tab is a spreadsheet representation of the data available in the specific contract that you are currently viewing in the chart window. The Data Tab has values for the date, open, high, low close, volume, open interest, and each indicator for each day on the contract.

The left disk button is used to save any changes you have made to the data in the Track 'n Trade Pro database so they are available the next time you run the software. You can use this feature to adjust the open, high, low, close, volume and open interest values if you don't agree with them.

Note: If you let Gecko Software Technical Support know about the data that seems incorrect, they can research your data question and make a correction available on the next data download or help you understand why the data is correct.

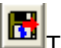

The disk button with the red arrow on it is for undoing any data changes you have made but have not saved. You can change a value in Track 'n Trade and see the results of that change on your current chart without saving the changes. If you mistyped a value, just click this reload button and the data will reload from the disk. If you have already saved the incorrect value, this action will not recall the original value. In that case, just type the correct value in and push the save button. The software chooses the most appropriate format for displaying the data in the data tab and elsewhere in the software from one of three categories:

#### **Decimal**

Most commodities are traded as decimal values and will be displayed as a decimal everywhere.

Data Downloads

| ᡀ│\$│▓□│ ੇੇ ≣ Data                 |           |       |             |       |       |      |  |  |  |  |
|------------------------------------|-----------|-------|-------------|-------|-------|------|--|--|--|--|
| 岡岡<br>Add Data                     |           |       |             |       |       |      |  |  |  |  |
| Canadian Dollar, CME (o) Dec 2004Z |           |       |             |       |       |      |  |  |  |  |
| Day                                | Date      | Open  | <b>High</b> | Low   | Close | Vc A |  |  |  |  |
| $\Omega$                           | 6/18/2003 | 72.80 | 72.80       | 72.66 | 72.66 |      |  |  |  |  |
| 1                                  | 6/19/2003 | 72.29 | 72.29       | 72.29 | 72.29 |      |  |  |  |  |
| $\overline{2}$                     | 6/20/2003 | 71.50 | 71.60       | 71.35 | 71.42 |      |  |  |  |  |
| 3                                  | 6/23/2003 | 71.43 | 71.43       | 71.43 | 71.43 |      |  |  |  |  |
| $\overline{4}$                     | 6/24/2003 | 71.41 | 71.41       | 71.41 | 71.41 |      |  |  |  |  |
| 5                                  | 6/25/2003 | 72.50 | 72.50       | 72.12 | 72.12 | 4!   |  |  |  |  |
| ĥ                                  | 6/26/2003 | 71.91 | 71.91       | 71.91 | 71.91 |      |  |  |  |  |
| 7                                  | 6/27/2003 | 72.11 | 72.11       | 72.11 | 72.11 |      |  |  |  |  |

#### **Fractional**

Some commodities, notably the CBOT grains, are traded as halves (1/2) quarters (1/4) and eights (1/8) and quoted as such by the exchanges. Some of these commodities trade in quarters but are quoted as though they trade in eights for historical reasons. For example Corn, while traded in quarters, is quoted as either 3106 or 310-3/4 with both numbers representing the same quote. In these

cases the software will output the quote as 310-3/4 to avoid confusion.

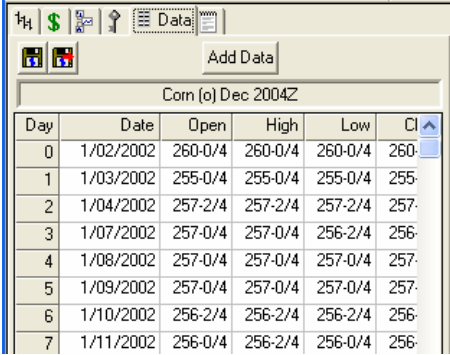

#### **Short Fractional**

A few commodities, notably the CBOT U.S. Treasury commodities, are traded in much smaller fractions such as thirtyseconds (1/32) and halves or quarters of thirtyseconds (1/4 of 1/32). This leads to quotes like 101317 which means 101- 31.75/32. One quarter of one thirtysecond is one hundred and twenth eighth (0.25/32

 $== 1/128$ ). To keep the data format short yet display the full precision of the number the software quotes these numbers as 101-31.75 and drops the fraction (/32). Where space is more

restricted such as the vertical price scroll bar the last digit may be truncated to 101-31.7.

| <b>ħ   \$   }   } 目 Data   ⊟  </b> |           |           |             |           |  |  |  |  |  |  |
|------------------------------------|-----------|-----------|-------------|-----------|--|--|--|--|--|--|
| 岡岡<br>Add Data                     |           |           |             |           |  |  |  |  |  |  |
| U.S. T-Note 2 yr (o) Jun 2004M     |           |           |             |           |  |  |  |  |  |  |
| Day                                | Date      | Open      | <b>High</b> | Low       |  |  |  |  |  |  |
| $\Omega$                           | 1/27/2004 | 106-30.00 | 106-30.00   | 106-29.50 |  |  |  |  |  |  |
| $\mathbf{1}$                       | 1/28/2004 | 106-19.75 | 106-19.75   | 106-19.75 |  |  |  |  |  |  |
| $\overline{2}$                     | 1/29/2004 | 106-19.00 | 106-19.00   | 106-19.00 |  |  |  |  |  |  |
| 3                                  | 1/30/2004 | 106-19.00 | 106-19.00   | 106-17.75 |  |  |  |  |  |  |
| 4                                  | 2/02/2004 | 106-21.00 | 106-21.00   | 106-20.00 |  |  |  |  |  |  |
| 5                                  | 2/03/2004 | 106-24.00 | 106-24.75   | 106-24.00 |  |  |  |  |  |  |
| ĥ                                  | 2/04/2004 | 106-24.50 | 106-24.50   | 106-24.50 |  |  |  |  |  |  |
| 7                                  | 2/05/2004 | 106-21.50 | 106-22.50   | 106-18.00 |  |  |  |  |  |  |

# **Key Tab**

The Key Tab is the tab with the graphic that looks like a Key. Click on the tab and it will expand to say "Key" as you see in the screen shot below. The Key Tab displays the information from the exchanges on the contract that you are currently viewing in the Chart Window. See what each value represents below.

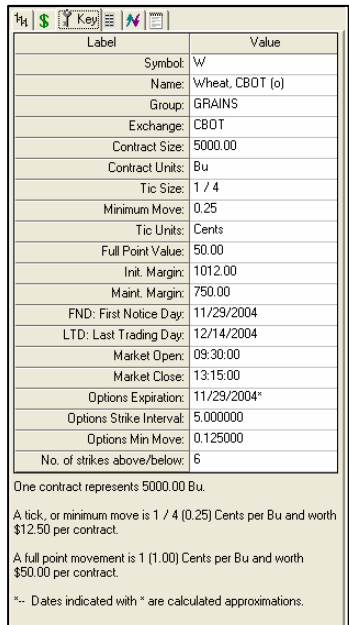

**Symbol** - Gecko Software's symbol for the commodity. For Track 'n Trade Pro v4.0 we have re-done our symbology to make our symbols match the exchanges as much as possible.

**Name** - Short name including an indication of the session type. Types include (o) for open outcry and (c) for combined. **Group** - The group that Gecko Software has put the commodity in.

**Exchange** - The exchange where the commodity's trades are processed. Sometimes a primary exchange will be listed with a subsidiary exchange, Eg NYMEX/COMEX.

**Contract Size** - The number of units that one contract represents.

**Contract Units** - The unit measurement.

**Tick Size** - A tick is defined by the exchanges as the smallest increment the quote of a contract will fluctuate. This is also called the minimum move or a point.

**Minimum Move** - The tick size is displayed as a decimal value instead of a fraction.

**Tick Units** - The unit of measure for quotes. This is usually the same as the unit the exchange uses. If Gecko Software uses a different unit than the exchange, we will adjust the full point value so that all accounting is still correct.

**Full Point Value** – This value represents how much a move in the ones place is worth. For the few commodities that trade in whole values this is the same as the minimum move. Generally it represents several minimum moves.

**Init. Margin** - The initial margin is the amount the Exchange and your Brokerage Firm requires you to have available in your account at the end of the first day your order is filled in the market.

**Maint. Margin** - The maintenance margin is the amount of available funds required to be in your account at the end of each trading day after the first day your order is filled. It is generally a smaller amount than the initial margin.

**FND: First Notice Day** - Depending on the exchange this date can indicate various rules have come into effect. Overall this is a warning that the contract will expire soon. This value is different per contract and applies to the contract that is currently open in the charting window.

**LTD: Last Trading Day** - The last day that you can trade the contract month that is currently open.

**Market Open** - The time that the market opens. This time is the exchange's time zone as listed on the exchange's web site. **Market Close** - The time that the market closes. Like market open, it is in the exchange's time zone. Time is in 24 hours, so 13:15 is 1:30PM. (Subtract 12 hours from values greater than 12:00.)

**Options Expiration** - The date that options for the active contract will expire worthless or be automatically exercised into futures orders.

**Options Strike Interval** – The value for the minimum spacing between options, as listed by the exchange. Some contracts have rules that make strikes further out of the money or on contracts that aren't the next to expire have larger strike price intervals. Track 'n Trade auto-generates strikes on all contract months at the minimum strike price value.

**Options Min. Move** – The value of the minimum price fluctuation for the options contract, this is similar in function to the futures minimum move.

**No. of strikes above/below:** Track 'n Trade Pro v3.0 uses this value to know how many strikes above the highest high and below the lowest low to auto-generate. If the exchange sends data out on strikes outside of these ranges, they are also available in the software.

**Below this table is a description of the units used, the calculations for the minimum move, and the full point movement.**

#### **Importing Data**

Track 'n Trade Pro gives you the ability to import a day's worth of data to any contract. To add data, open the contract you would like to add the data to and then click on the Data Tab in the

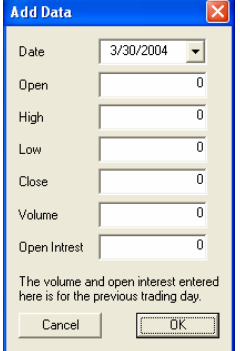

Control Panel. Click on the "Add Data" button and the Add Data Window will open. This window gives you the ability to add the values for the contract's Open, High, Low, Close, Volume, and Open Interest for a specified date.

One day of data can be added to a contract, and then a data download must be completed before another day can be entered. Any data entered through the Add Data option, will be overwritten in the database by the data downloaded.

Note: If the contract you have selected is expired, you will not be able to add data to this contract.

### **Exporting Data**

Data subscribers, to Track 'n Trade Pro, have the ability of exporting data as an ASCII file. There are two ways of exporting data: from the software and from the internet.

**Export from the software** – In the Commodity Tab right click on the contract in the Active Charts list. A quick menu will open giving you the option of Deleting the Chart or Exporting the Data. Select the Export Data option and a Save Window will open. Type a name in the File name section and then select a save location with the Save in drop down menu. This option will save your data for the selected contract in a "csv" or "comma separated value file. This file can be opened by a spreadsheet type application.

**Exporting from the ASCII Data Download Website - If you are** interested in downloading multiple Commodities and contracts along with customizing the data format, visit the ASCII Data Download Website at: http://ascii.geckosoftware.com/

#### **Firewalls**

A firewall is a piece of software or hardware that protects your computer from other people accessing your computer from the Internet. A firewall only allows basic types of Internet and Network communications, such as surfing the Internet. When you log onto the Internet or your network, you are open to attacks from other people. Although attacks are rare, they do pose a big enough threat to warrant the protection or a firewall.

Track 'n Trade Pro uses a special utility called the "Data Downloader" or "FIDO" to download the current market data and update the charts. The Data Downloader does not use conventional means to download the data in order to speed up the downloading process. Because of this, Track 'n Trade Pro may encounter problems downloading through the firewall. It may appear that the downloader is idle for a long period of time and then it will display an error stating it could not find the server. This is because the firewall does not allow the server from sending the new data to your computer.

Track 'n Trade Pro has a new feature to allow for both standard and non-standard methods for downloading data. The standard method uses port 80 which is accepted by most firewalls as regular traffic, but this method is slower. The non-standard method uses port 60184 and will need to have an exception made in order for this method to work with a firewall; this method is much faster than Port 80 in downloading data.

#### **Configuring Track 'n Trade Pro for Firewalls:**

- 1. Click on the Data Download button from Track 'n Trade Pro toolbar, which will start FIDO, Track 'n Trade Pro's Data Download Utility.
- 2. There is a button located on the far right called "Options". Click this button.
- 3. This will open a new window where you can select which method to download data.
- 4. If you are working behind a firewall, select "Port 80", and then click "OK".
- 5. Once done, click "Begin" to start downloading data.